# **Hemochron®** RESPONSE

# Whole Blood Coagulation System

## **Operator's Manual English**

## **TABLE OF CONTENTS**

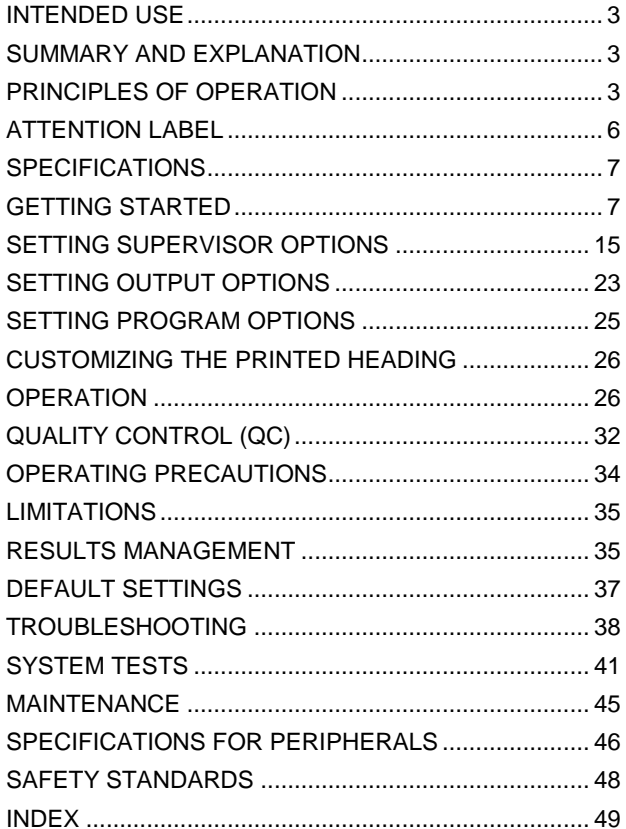

This manual is published by Accriva Diagnostics, Inc. (Accriva) for use with the Hemochron *Response* V2.00 or above. Questions or comments regarding the contents of this manual can be directed to the address at the back of this manual or to your Accriva representative.

Hemochron® and *RxDx*® are registered trademarks of Accriva.

Celite® is registered trademark of Celite Corporation.

©2014. This document is the copyright of Accriva and must not be copied or reproduced in any form without prior consent. Accriva reserves the right to make technical improvements to this equipment and documentation without prior notice as part of a continuous program of product development.

#### **INTENDED USE**

The Hemochron® Response is intended for professional use for hemostasis management in a variety of clinical settings for the quantitative determination of an assortment of coagulation test assays including the following Hemochron Whole Blood Coagulation Assays: Activated Clotting Time (ACT), Protamine Dose Assay (PDA), Heparin Response Time (HRT) and Protamine Response Time (PRT).

For in vitro diagnostic use only. For Professional Use.

#### **SUMMARY AND EXPLANATION**

The ACT test is the method of choice for monitoring heparin therapy. Administration of heparin to maintain hemostasis during cardiac surgery and cardiac angioplasty procedures can pose significant risk to the patient. Since individual patients can vary as much as twelve-fold in heparin sensitivity, overdosing heparin can result in dangerous bleeding and underdosing heparin can lead to thrombosis.

ACT is performed by adding a clotting activator such as Celite®, silica, kaolin, or glass particles to a blood sample and then measuring the length of time required for clot formation. The particular clotting activator that is used influences the time required for clot formation. Celite (diatomaceous earth) is the standard ACT reagent used for high level heparin monitoring because of its excellent activating properties. However, serine protease inhibitors such as aprotinin that may be administered to certain patients to decrease postoperative bleeding can prolong the Celite activated ACT. When aprotinin is on-board, a kaolin-activated ACT tube should be used.

#### **PRINCIPLES OF OPERATION**

The patented Hemochron clot detection module contains two test wells into which disposable unitized coagulation test tubes can be inserted. The test tubes (provided in a separately purchased test kit) contain reagents for a particular test and a precision magnet. Immediately after the sample is added to the test tube, the START button is pressed, the test tube is agitated, and the test tube is placed into the test well by the operator. There, it is automatically rotated at a controlled speed and incubated at 37 °C  $\pm$ 1.0 °C.

When a fibrin clot begins to form, it causes the magnet in the test tube to be displaced. Two magnetic detectors located in the test well continuously monitor the precise magnet position. When a specific displacement of the magnet occurs, the elapsed time between the beginning of the test and the clot endpoint is displayed as the coagulation time (in seconds). The instrument also emits an audible beep when clot formation occurs, indicating the end of the test.

The coagulation time is displayed on the LCD screen. The operator may choose to print the result (if automatic printing of results is not specified) or simply proceed to the next desired assay.

The system [\(Figure 1\)](#page-3-0) contains a dual-well patented clot detection module. User interface is through a keypad and display panel. Test results are shown on the display panel on completion of the test, and can be printed.

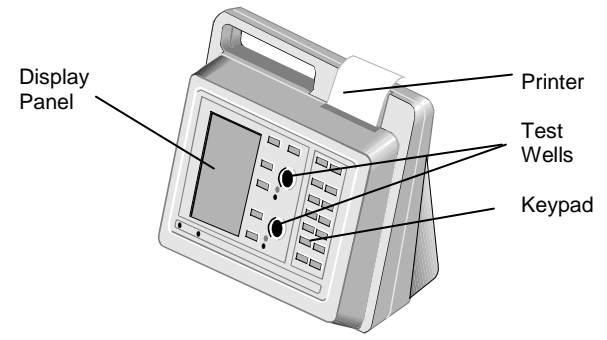

*Figure 1. Hemochron Response Whole Blood Coagulation System*

<span id="page-3-0"></span>Two RS232 serial ports and a Centronix parallel port are included so that results and other information from the data storage module can be downloaded to the laboratory computer or printed elsewhere. The RS232 serial ports can also be used to connect an external barcode reader for importing Patient ID (PID) and/or Operator ID (OID).

#### **Definitions and Terms**

The following acronyms and abbreviations are used in this manual, instrument screens and printouts:

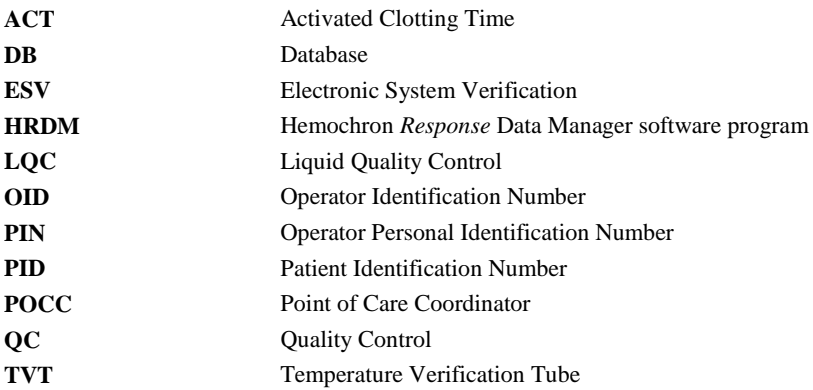

#### **Overview of Operation**

*Important: Disposable ready-to-use test tubes for use with the system are available for purchase separately. Test tubes from other manufacturers can be run, but the test being run will not be identified and the clotting time results may be significantly different. The laboratory should verify performance if test tubes from other manufacturers are used.* 

The system rotates the test tube at a constant rate while continuously monitoring the contents. An integrated test type barcode reader decodes the test name and expiration date imprinted on the tube label.

After a clot forms, the instrument beeps and the clotting time is displayed on the display panel. The result is also stored in the system database with the date and time the test was performed, and the assay type. If entered, the PID and OID are stored with the test result.

#### **Features**

The system has a number of performance and convenience features:

- The system is portable for bedside use
- A multi-test menu is resident on the system
- Fresh whole blood or citrated whole blood can be used with the appropriate test tubes
- A sample size of up to 2 mL of whole blood is required
- Test name and expiration date are automatically read when Accriva barcoded test tubes are used
- Successful or errant results are automatically stamped with date and time
- Results are available in minutes
- Results of 600 patient tests and 300 QC tests can be stored for each well, with optional entry of PID, OID, and user notes
- Dose-response calculations are performed with the  $RxDx^{\otimes}$  module (if activated)
- 504 operator identification codes can be stored with OID/PIN and permissions
- Operator lockout can be configured by OID, valid OID, or PIN, using HRDM V3.0 or higher software or the keypad
- QC lockout can be configured at one or two levels by time interval
- Stored results can be reviewed by test type, PID, OID, or date
- Stored results can be downloaded to a personal computer
- System self checks are automatically performed
- An ESV tube is available to check test well operation and detector electronics
- A Temperature Verification Tube (TVT) can be additionally used to check test well temperature
- The display is illuminated for viewing in low light
- The display can indicate the percentage of battery power remaining numerically or graphically
- The user is alerted when the battery is low
- The system includes an on-board printer
- Two external serial ports and a Centronics parallel port are provided

## **IMPORTANT LABELS AND SYMBOLS**

Before using the Hemochron Response system, it is essential that the contents of this *Operator's Manual*, any labels on the instrument or its packaging, and instructions accompanying Hemochron Response tubes are read and understood by the operator. These materials make reference to additional symbols that are explained below:

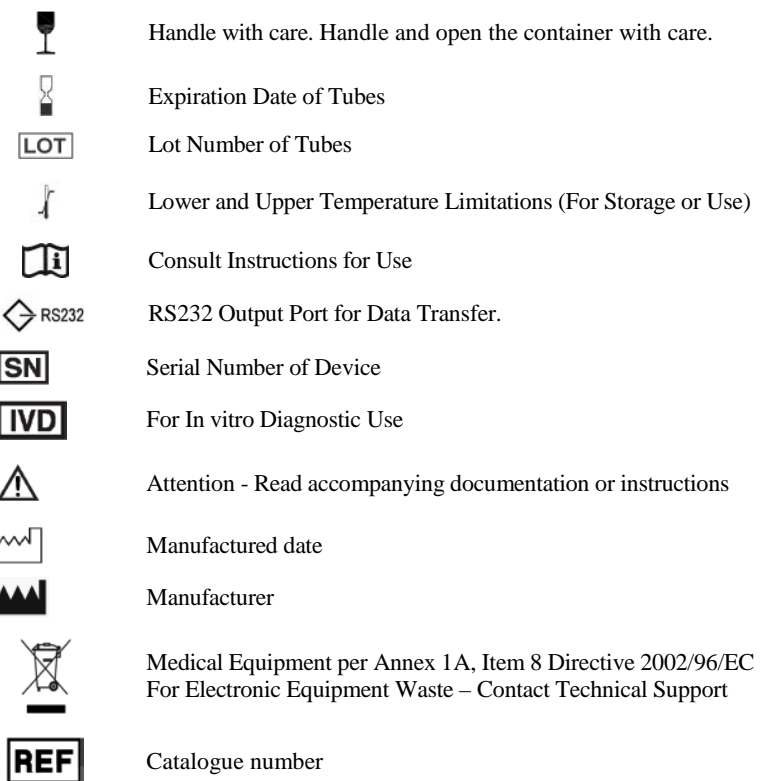

#### **SPECIFICATIONS**

Specifications for the Hemochron *Response* Whole Blood Coagulation System are listed below.

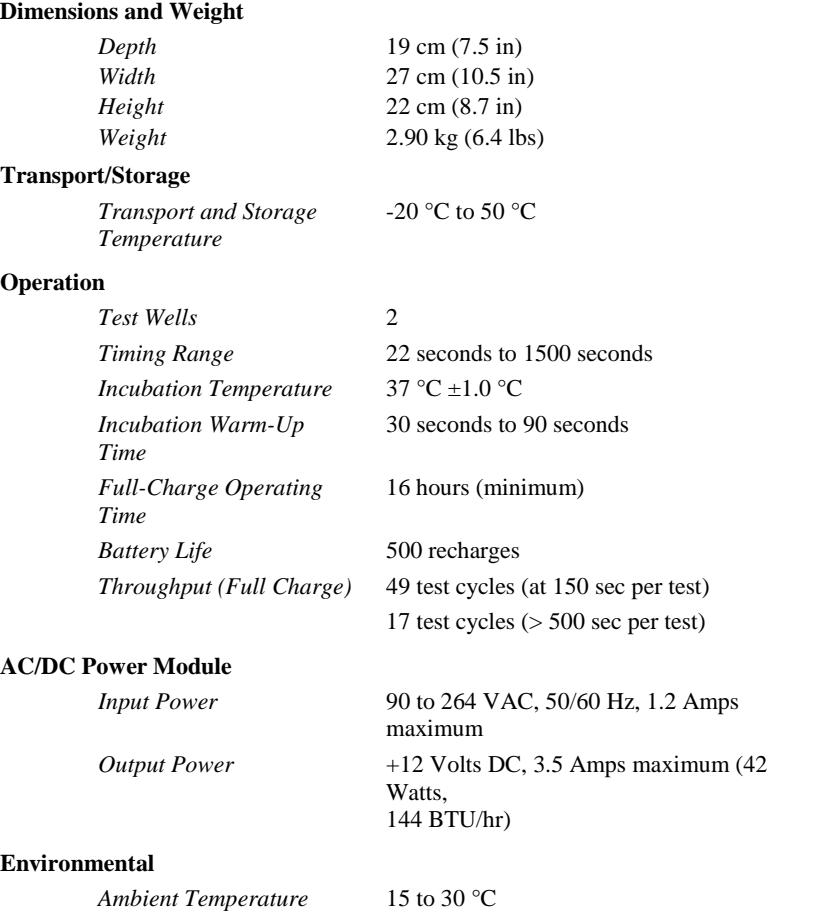

*Note: For more technical information, refer to the Hemochron Response Whole Blood Coagulation System Service Manual.*

#### **GETTING STARTED**

#### **Unpacking and Inspection**

Before unpacking the system, determine the area where the system will be located. You will need a level and flat area that is approximately 30 cm (12 in) wide, 30 cm (12 in) deep, and 30 cm (12 in) high.

#### **To Unpack the Instrument:**

- **1.** Unpack the carton.
- **2.** Inspect each component for damage when unpacking. If damage is observed, contact your shipper or service representative immediately.
- **3.** Place the instrument where it is to be located.
- **4.** Remove protective packaging.
- **5.** Examine the packaging material to be sure that the power supply, connecting cables or other components have been removed. The materials that are provided are listed on the following page.

*Note: Do not discard the packing material. It should be kept for shipping the instrument to the manufacturer, if repair is necessary.*

#### **Materials Provided**

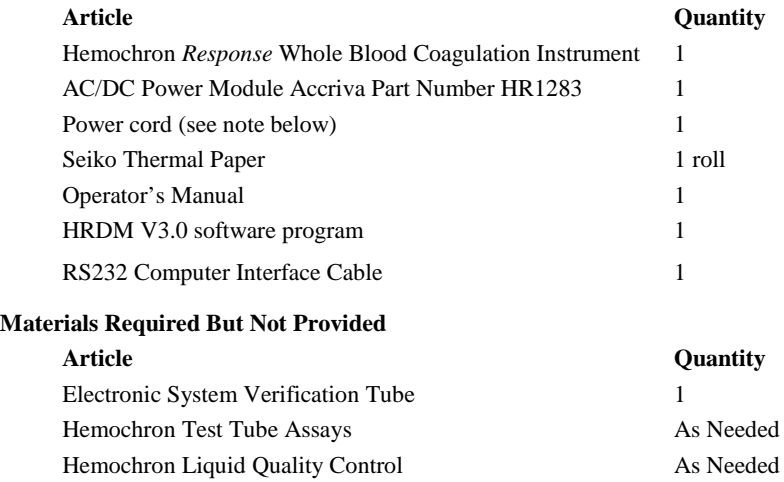

Temperature Verification Tube As Needed *Note: A power cord is provided only in those countries that provide 110 volt power.* 

#### **Connecting External Components**

A PC-compatible laboratory computer and a serial or a parallel external printer can be used with the system. The connector ports for these devices are located at the rear of the instrument [\(Figure 2\)](#page-7-0).

*Important: The power cord must be disconnected and the power to the personal computer and the printer must be switched OFF while connections are being made.*

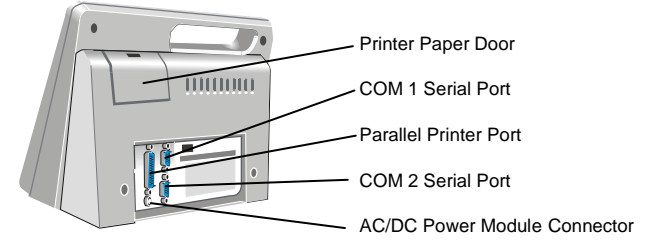

<span id="page-7-1"></span><span id="page-7-0"></span>*Figure 2. Location of Connectors*

#### **Connecting a Printer**

If a serial printer is used, set the printer communication parameters to 9600 baud with no parity, 8 data bits and 1 stopbit using XON/XOFF 3-wire software protocol. No special

preparation is needed when connecting a parallel printer. For additional information, contact Accriva Technical Support.

- **1.** Obtain a printer cable (not included). Refer to pag[e 46](#page-45-0) for serial printer cable information.
- **2.** Connect one end of the printer cable to the port marked PRINTER (for a parallel printer) or
	- COM 1 or COM 2 (for a serial printer) [\(Figure 2\)](#page-7-1).
- **3.** Connect the other end of the printer cable to the printer.
- **4.** Specify use of an external printer (page [24\)](#page-23-0).

#### **Connecting a Personal Computer**

The system can be connected to a personal computer using a standard NULL modem cable.

- **1.** Obtain an RS232 cable (provided). Refer to pag[e 46](#page-45-0) for cable information.
- **2.** Connect one end of the cable to the port marked COM 1 or COM 2 [\(Figure 2\)](#page-7-1).
- **3.** Connect the other end of the cable to an unused serial communication port on the computer. Note the location (COM 1 or COM 2) of the port.
- **4.** Set the COM port location as described on pag[e 23.](#page-22-0)

#### **Connecting a Bar Code Reader**

A bar code reader can be attached to the Hemochron *Response* for use in entering parameters such as OID and PID.

*Note: Refer to page [46](#page-45-0) for information on connecting the bar code reader and configuring the cable.*

- **1.** Connect the cable to the port selected in Set Output Options.
- **2.** Set the COM port location as described on pag[e 23.](#page-22-0)

*Note: Only one COM port can be designated for a bar code reader at a time.*

#### **Charging the Battery**

The battery of the system must be charged before the system can be used.

**1.** Plug the AC/DC Power Module into an electrical service outlet.

*Caution: Ensure that the input voltage requirements of the AC/DC Power Module match the voltage used in the laboratory.*

- **2.** Connect the AC/DC Power Module cord to the Power connector [\(Figure 2\)](#page-7-1).
- **3.** Allow the battery to charge for at least 16 hours. *Note: The AC/DC Power Module can remain connected indefinitely.*

## **BATTERY PRECAUTIONS**

Do not open the analyzer. The designed nickel cadmium battery is not user replaceable. Opening the analyzer violates the warranty and/or maintenance agreement.

The Hemochron Response instrument is designed to safely function with the Accriva provided nickle cadmium battery pack.

Only authorized service centers are approved to replace the battery pack.

The battery pack is to be charged only with the power supply provided for use with the Hemochron Response instrument. Refer to section *Charging the Battery* for instructions.

The battery pack may become warm during charging. This is normal.

For optimizing battery life refer to section *Battery Care* for instructions.

In the event of a battery pack leak, do not allow the liquid to come in contact with the skin or eyes. If contact has been made, wash the affected area with water and seek medical advice.

In the event that the battery leaks or is not functioning appropriately, please contact the manufacturer to arrange for service of the instrument.

If disposal is necessary, follow local regulations for disposal of nickel cadmium batteries.

#### **Low Battery Warning**

The battery supplies power whenever the system is operated without the AC/DC Power Module. The system will operate for at least eight hours on a fully charged battery.

The amount of charge remaining is displayed, either as a numerical percentage or as a bar indicator

(pag[e 23\)](#page-22-1) whenever the battery is used to operate the system. CHARGE BATTERY is displayed and the battery power display blinks when the battery power drops to 30 percent of full charge. The system can still be used until the battery power drops to 10 percent.

BATTERY TOO WEAK TO RUN TESTS is displayed when the battery power drops to 10 percent of full charge. SHUTDOWN IN XX SECONDS is displayed beginning 30 seconds before the system is automatically shut down.

#### **Loading Paper in the Internal Printer**

Printer paper must be loaded if the internal printer is to be used.

*Important: Red lines on the sides of the paper indicate an empty roll. As soon as red lines appear, replace the roll with a new roll to avoid a paper jam.*

- **1.** Open the paper door and remove the spent roll.
- **2.** Unroll the end of the new roll and cut off the corners to form a pointed end.
- **3.** Holding the roll of paper so the pointed end is pointing away from you and up, thread the pointed end into the paper slot until it appears at the top of the printer.
- **4.** Grasp the pointed end pull it upwards.
- **5.** Place the new roll into the printer and close the door.

#### **Prewarming**

The test wells can be prewarmed to 37 °C  $\pm$ 1.0 °C on command. On completion, 3 short beeps are emitted.

*Note: Refer to assay package inserts for prewarming requirements.*

#### **Automatic Shutdown**

When operating from the battery, the system shuts down automatically after 15 minutes of inactivity. This 15-minute interval cannot be changed. When operating from the AC/DC Power Module, the system automatically shuts down after an interval of inactivity defined by the supervisor.

*Note: The factory default setting is 60 minutes.*

All stored data is retained after an automatic shutdown.

#### **Test Termination**

A test is terminated if clot formation is not detected within 1,500 seconds after starting the test. A FAULT >1500 message is then displayed and stored in the database, indicating the test result is outside of the specified range.

*Note: Results that are greater than the specified time are beyond the sensitivity range of the test. They should be repeated immediately and, if confirmed, reported as greater than the maximum time.*

A test is automatically terminated if after pressing **START** a test tube is not inserted into that well within 60 seconds or if a stable magnet is not detected in that well within 75 seconds.

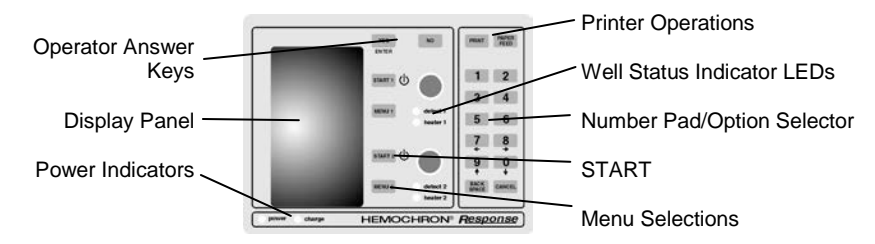

The use of each of the keys is summarized below:

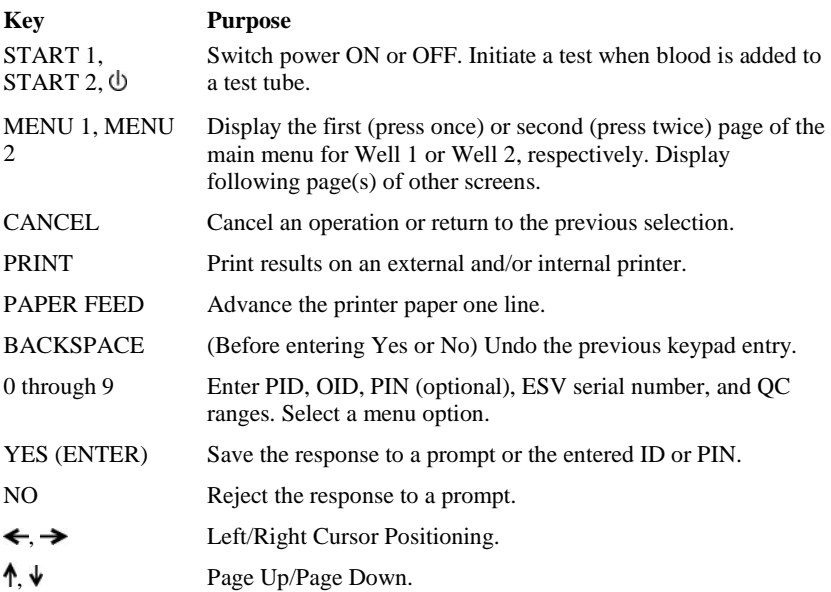

#### **Display Panel**

Operations such as running a test and prewarming a well can be carried out simultaneously on both wells. However, commands, prompts, and test results that appear on the display panel apply to a single well. The well for which commands are displayed is designated by the position of the **divider bar** (the bar in which the time and remaining battery power are displayed) [\(Figure 3\)](#page-11-0).

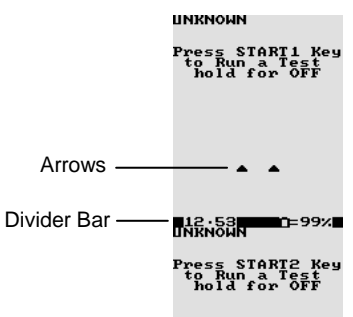

<span id="page-11-0"></span>*Figure 3. Display Panel*

Commands and results for **Well 1** are shown in the **upper** portion of the of the display panel, while commands and results for **Well 2** are shown in the **lower** portion of the display panel [\(Figure 4\)](#page-11-1).

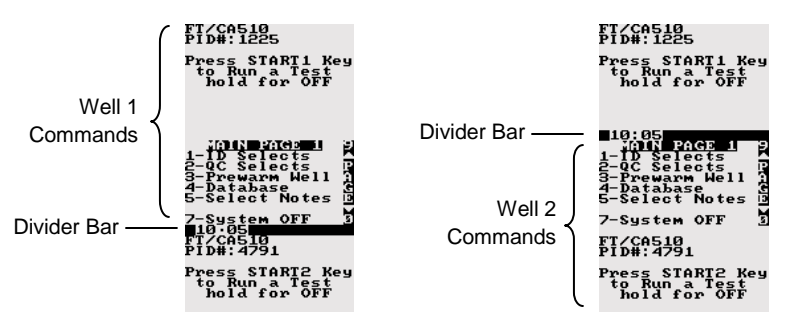

<span id="page-11-1"></span>*Figure 4. Display of Commands*

Press the appropriate **MENU** key to display a menu of commands for the corresponding well. Press the appropriate **START** key to start a test in the corresponding well. During testing and other operations, the divider bar indicates the well for which results or prompts are displayed [\(Figure 5\)](#page-12-0).

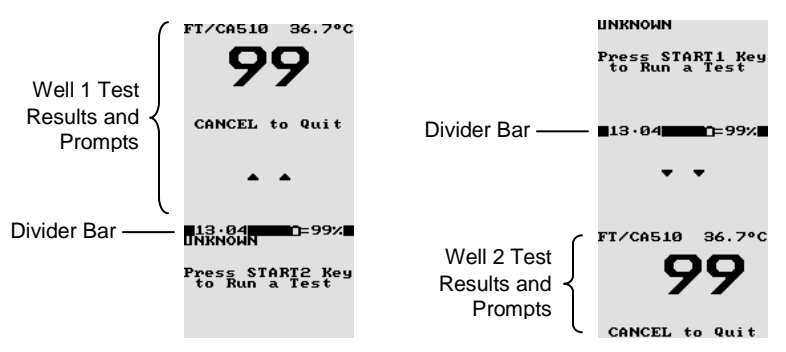

<span id="page-12-0"></span>*Figure 5. Display of Results*

The **arrows** designate the operation that will be halted if the **CANCEL** key is pressed. If an operation is canceled, the arrows will point to the next operation that can be canceled. If an operation cannot be canceled, arrows are not displayed.

*Note: Pressing CANCEL shuts down a test, removes any related menus, sets the assay to the default assay, sets the record type to Patient, resets the OID or PIN and resets all lockouts.*

Operation for either well can be stopped by ensuring that the arrows point to the display for that well and then pressing **CANCEL**.

*Note: For example, if ACT is run in Well 1, information and results for the test are displayed on the upper portion of the display panel. Then, if another test is run in Well 2 while ACT is being run in Well 1, the display will show information and results for the second test on the lower portion of the display panel and arrows will indicate that the Well 2 operation will be stopped if CANCEL is pressed.*

*Note: During operation, press 1 or 2 to point the arrows towards the display for the corresponding well. During display of a menu, press a MENU key to display the menu for the corresponding well.*

When using the AC/DC Power Module, the display is fully illuminated for the flashlight time specified by the operator. While running on the battery, the display dims after one minute. Pressing any key or test completion restores the display.

When the battery is used, the percentage of battery power remaining is displayed either as a numerical percentage or as a bar indicator, as specified during setting of Output Options.

#### **Indicator LEDs**

The indicator LEDs are illuminated as described below:

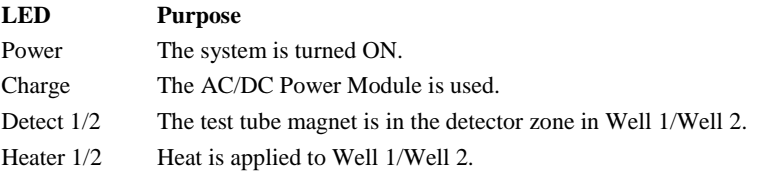

#### **Menus**

*Note: Some commands (such as Prewarm Well) are specific to a single well and the corresponding key (MENU 1 or MENU 2) must be used. Other commands (such as System OFF) apply to the entire system and either key can be used.*

Whenever a menu has more than one page of commands, the page symbol is displayed on the right side of the display. Display subsequent pages by pressing a **MENU** key.

Alternately, press the **0** key to display the next page of commands or press the **9** key to display the previous page of commands.

Press a **MENU** key once to display the first page of the main menu [\(Figure 6\)](#page-13-0):

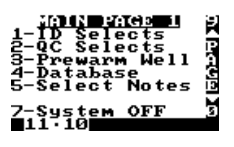

*Figure 6. First Page of the Main Menu*

<span id="page-13-0"></span>Select a command by pressing the corresponding numeral key while the command is displayed. For example, if a PID or OID/PIN is to be entered using the ID Selects command, press **1**.

Press a **MENU** key twice to display the second page of the main menu [\(Figure 7\)](#page-13-1):

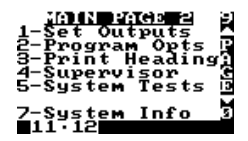

*Figure 7. Second Page of the Main Menu*

#### <span id="page-13-1"></span>**Tests**

The test menu is contained on four pages, accessed by selecting the ID Selects command from the first page of the main menu and then selecting **3** to display the first Test ID page [\(Figure 8\)](#page-13-2). Press **0** (or a **MENU** key) to display following pages, press **9** (or the **CANCEL** key) to display previous pages.

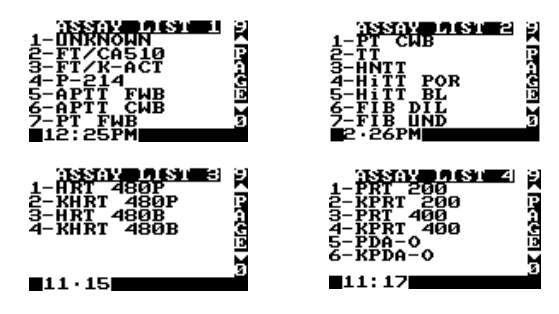

<span id="page-13-2"></span>*Figure 8. Test Lists*

*Note: The test menu may be updated as new tests are available.*

#### **Reagents**

Reagents are contained in disposable Hemochron test tubes. The reagents are ready to use.

*Note: Refer to the package insert accompanying the Hemochron test tubes for storage and handling instructions.*

Test tubes for the Hemochron *Response* Whole Blood Coagulation System contain a barcode label imprinted with the test name and expiration. When these tubes are placed in the test well, the instrument automatically reads this information and selection of the test from the test menu is unnecessary. For specifying a test, refer to *Specifying the Test to be Run* on pag[e 27.](#page-26-0)

#### **SETTING SUPERVISOR OPTIONS**

Supervisor options allow the laboratory administrator to configure the system to meet the needs of the laboratory and operators.

*Note: Supervisor options are password protected.*

#### **Access to Supervisor Options**

The Supervisor Menu is contained on several pages. Access to these menus requires entry of a passcode.

*Important: The supervisor passcode is factory set to 0 (for none). Until the supervisor passcode is set to a value other than zero (0), anyone can access the Supervisor menu by pressing YES. Once the supervisor passcode is set to a value other than zero, the supervisor menu cannot be accessed unless the passcode is entered correctly.*

*Note: If the passcode is lost, contact Accriva Technical Support for an interim passcode.* 

#### **To Display the Supervisor Menu:**

- **1.** Display the second page of the main menu.
- **2.** Press **4** to display the Enter Passcode prompt. Enter the passcode.
- **3.** Press **YES** to accept. The first page of the Supervisor menu is displayed.
- **4.** Press **MENU** once or twice to display the second or third page of the Supervisor menu.

*Note: The next or previous pages can also be displayed by pressing 0 or 9.* 

#### **Setting the Time**

The time that a test is performed is automatically recorded with the test result. Specify the time format prior to setting the time.

*Note: Use a 24-hour or a 12-hour format.* 

- **1.** Display the first page of the Supervisor menu.
- **2.** Press **1**. The Time/Date Setup menu is displayed.
- **3.** Press **1**. The Set Time prompt is displayed with the current time.
- **4.** Enter the correct time using the numeral keys.
- **5.** Press **YES** to save the new time.

*Note: Pressing CANCEL cancels the procedure without saving the new time.*

#### **Setting the Date**

The date the test is performed is automatically recorded with the test result.

- **1.** Display the first page of the Supervisor menu.
- **2.** Press **1**. The Time/Date Setup menu is displayed.
- **3.** Press **2**. The Set Date prompt is displayed with the current date.
- **4.** Enter the correct date using the numeral keys. *Note: The date can be entered using either a MON/DAY/YEAR or a YEAR/MON/DAY format.*
- **5.** Press **YES** to save the new date.

*Note: Pressing CANCEL cancels the procedure without saving the new date.*

#### **Specifying the Time Format**

The time can be entered and reported in either 24-hour format or 12-hour format.

- **1.** Display the first page of the Supervisor menu.
- **2.** Press **1**. The Time/Date Setup menu is displayed.
- **3.** Press **3**. The time formats are displayed.
- **4.** Press **1** to select the 12-hour clock mode. Press **2** to select the 24-hour clock mode.
- **5.** Press **YES** or **CANCEL**.

*Note: The arrow points to the currently selected option.*

#### **Specifying the Reported Date Format**

The date can be reported in either MON/DAY/YEAR format or YEAR/MON/DAY format.

#### **To Change the Date Format:**

- **1.** Display the first page of the Supervisor menu.
- **2.** Press **1**. The Time/Date Setup menu is displayed.
- **3.** Press **4**. The date formats are displayed.
- **4.** Press **1** to select the MON/DAY/YEAR mode. Press **2** to select the YEAR/MON/DAY mode.
- **5.** Press **YES** or **CANCEL**.

*Note: The arrow points to the currently selected option.*

#### **Displaying the Clock**

The time can be displayed on the separator bar of the display panel.

- **1.** Display the first page of the Supervisor menu.
- **2.** Press **5** to display the Clock line. **ON** will be displayed after the Clock line. *Note: Displaying the clock operates as a toggle. If clock is already specified (displayed as ON), it can be canceled by pressing 5 again to display OFF.*

#### **Specifying Auto Shutdown Time**

When operated with the AC/DC Power Module, the maximum time that the instrument can remain inactive before it automatically shuts down can be specified; this is preset at the factory to 60 minutes.

*Note: When the instrument is operated from the battery, it shuts down automatically after 15 minutes, regardless of the specified Auto Shutdown time.*

- **1.** Display the first page of the Supervisor menu.
- **2.** Press **6** to display the Enter Auto Shutdown Time prompt.
- **3.** Enter the time (1 to 999 minutes) that the instrument can remain inactive before it will automatically shutdown. Or, enter **0** to disable this feature.
- **4.** Press **YES** to save the new time interval and display the first page of the Supervisor menu.

#### **Specifying the Default Assay**

The instrument will automatically identify a test as the default assay if a test has not been otherwise specified by the barcode on the test tube or by the operator. If an illegible barcode is identified, the test will be labeled "Unknown".

- **1.** Display the first page of the Supervisor menu.
- **2.** Press **7**. The first page of the Assay List is displayed.
- **3.** Select the desired test. If needed, press **9** or **0** to display another page of the Assay List.
- **4.** Press **YES** to save the new default assay.
- **5.** The Default Assay will appear on the display panel for each well until another test is selected.

#### **Requiring Entry of PID**

Entry of a PID can be required before a test can be run.

- **1.** Display the first page of the Supervisor menu.
- **2.** Press **2** to display the PID Setup menu:

<span id="page-16-0"></span>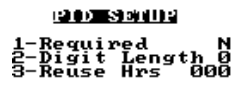

 $12.49$ 

**3.** Press **1** if entry of a PID will be required. Y (YES) will be displayed after **Required**.

*Note: Press the numeral key again to select the alternate choice. If entry of a PID is specified as required, the message PID Required will appear on the instrument display panel.*

#### **Specifying the Required Number of Digits in the PID**

The required number of digits that must be entered for PID can be specified.

- **1.** Display the first page of the Supervisor menu.
- **2.** Press **2** to display the PID Setup menu.
- **3.** Press **2** to display the Enter PID Digits prompt. Enter the number of digits.

*Note: 0 or 3 to 9 can be entered. If 0 is entered, any number of digits up to 9 can be entered for PID.*

#### **Specifying the Length of Time a PID will be Reused**

After a PID is entered, it can be displayed as a default entry for a specified number of hours.

- **1.** Display the first page of the Supervisor menu.
- **2.** Press **2** to display the PID Setup menu.
- **3.** Press **3** to display the Enter Reuse Hrs prompt. Enter the number of hours. *Note: 0 to 240 can be entered. If 0 is entered, the entered PID will not be reused.*

#### **Requiring Entry of an OID or PIN**

- **1.** Display the first page of the Supervisor menu.
- **2.** Press **3** to display the OID Setup menu:

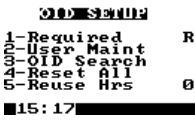

**3.** Press **1** to display the OID Requirements menu:

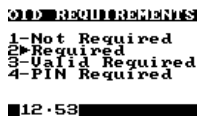

- **4.** Specify whether and how OID entry will be required (only one can be specified):
	- Press 1 if entry of OID or PIN will not be required.
	- Press **2** if entry of OID (any OID) will be required.
	- Press 3 if entry of a valid OID will be required.
	- Press 4 if entry of a PIN will be required.

*Note: If entry of an OID or PIN is specified as required, a reminder message will appear on the instrument display panel. Only the OID is printed with results or stored in the database.*

#### **Specifying the Length of Time an OID will be Reused**

After an OID is entered, it can be displayed as a default entry for a specified number of hours.

- **1.** Display the first page of the Supervisor menu.
- **2.** Press **3** to display the OID Setup menu.
- **3.** Press **5** to display the Enter Reuse Hrs prompt. Enter the number of hours.

*Note: 0 to 240 can be entered. If 0 is entered, the entered OID will not be reused. If valid PIN is required, reuse is not allowed.* 

#### <span id="page-17-0"></span>**Specifying OID, PIN, and Test Permissions for an Operator**

*Note: HRDM V. 3.0 or higher software can be used to manage operator tables.* 

- **1.** Display the first page of the Supervisor menu.
- **2.** Press **3** to display the OID Setup menu.
- **3.** Press **2**. The Edit User Codes list is displayed:

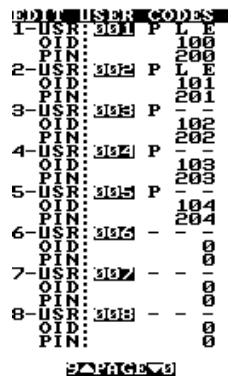

*Note: Up to 504 users can be specified.* 

- **4.** Locate the user record. If needed, press **0** or **9** to display the next or preceding page.
- **5.** Press the numeral key corresponding to the user. The OID, PIN, and test permissions for that user are displayed on the Edit Lockout menu:

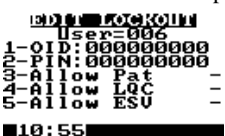

- **6.** To enter an OID, press **1** and enter the OID (up to 9 digits). Press **YES** to save the OID and return to the Edit Lockout screen.
- **7.** To enter a PIN, press **2** and enter the PIN (up to 9 digits). Press **YES** to save the PIN and return to the Edit Lockout screen.

*Note: Duplicate OID or PIN entries will not be saved.* 

- **8.** Specify test permissions for the user:
	- Press **3** to allow the user to run patient tests. **P** will be displayed.
	- Press **4** to allow the user to run liquid quality control tests. **L** will be displayed.
	- Press **5** to allow the user to run ESV tests. **E** will be displayed.

*Note: Press the numeral key again to select the alternate choice.* 

#### **Searching for an OID**

- **1.** Display the first page of the Supervisor menu.
- **2.** Press **3** to display the OID Setup menu.
- **3.** Press **3**. A prompt to enter an OID is displayed.
- **4.** Enter the desired OID and press **YES**. The Edit User Codes list is displayed at the page containing the record for that OID.

#### **Deleting All Operator Records**

- **1.** Display the first page of the Supervisor menu.
- **2.** Press **3** to display the OID Setup menu.
- **3.** Press **4**. A prompt to confirm is displayed.
- **4.** Press **YES**. All OIDs and PINs are deleted.

*Caution: Operator records cannot be retrieved after they have been deleted.* 

#### <span id="page-18-1"></span>**Specifying QC Lockouts**

- **1.** Display the second page of the Supervisor menu.
- <span id="page-18-0"></span>

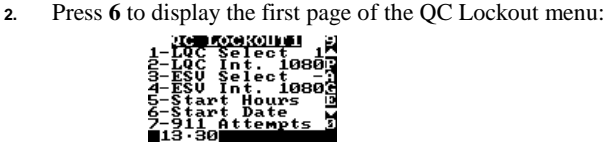

- **3.** To specify whether LQC must be run at specified intervals, press **1** until the desired selection is displayed:
	- **-** designates that LQC testing will not be monitored by the instrument.
	- **1** designates that a single level of LQC per well must be tested at specified intervals.
	- **2** designates that two levels of LQC per well must be tested at specified intervals.
- **4.** To specify the frequency at which LQC must be run, press **2** and enter the frequency in hours (from **0** to **1080** hours).

*Note: Enter 0 to specify that LQC testing will not be monitored by the instrument. A non-zero entry will be ignored if LQC/EQC Lockout are both -.* 

- **5.** To specify whether ESV must be run at specified intervals, press **3** until the desired selection is displayed:
	- **-** designates that ESV will not be monitored by the instrument.
	- **1** designates that one level of ESV per well must be run at specified intervals.
	- **2** designates that two levels of ESV per well must be run at specified intervals.
- **6.** To specify the frequency at which ESV must be run, press **4** and enter the frequency in hours (from **0** to **1080** hours).

<span id="page-18-2"></span>*Note: Enter 0 to specify that ESV will not be monitored by the instrument.* 

- **7.** Specify the time and date when the instrument should begin monitoring LQC and ESV tests:
	- Press **5** and enter the starting hour.
	- Press **6** and enter the starting date.

#### **Specifying 911 Attempts**

Once QC is timed out, only a specified number of patient tests can be performed. These additional tests are **911 Attempts**

- **1.** Display the second page of the Supervisor menu.
- **2.** Press **6** to display the QC Lockout menu. Press **7** to display the 911 Attempts prompt.
- **3.** Press **1** to enter the number of tests (**0** to **99**) that will be permitted for Well 1.
- **4.** Press **YES** to save the value.
- **5.** Press **2** to enter the number of tests (**0** to **99**) that will be permitted for Well 2.
- **6.** Press **YES** to save the value.

*Note: The number of 911 attempts used for patient testing will be deducted from the set value and is cumulative for both ESV and LQC. Once all the attempts have been used, the instrument will not allow another patient test to be run unless the required QC is performed with acceptable results or the Supervisor changes the number of attempts permitted.*

*Note: If a 911 attempt is used to enter the RxDx module, QC lockouts will not be enabled until the case is completed.*

#### <span id="page-19-1"></span>**Suppressing Results Display During a QC Test**

Display of the clotting time during a QC test (on the screen, printed result, and in the database) can be suppressed.

- **1.** Display the second page of the Supervisor menu.
- **2.** Press **6** to display the QC Lockout menu. Press **MENU** or **0** to display the second page.
- **3.** Press **1** to hide the results. **Y** is displayed.

*Note: Press the numeral key again to select the alternate choice.* 

*Note: If QC Hide is enabled, a QC test result will be displayed as Pass/Fail without a clotting time. The actual test record with all results is stored and can be downloaded or accessed by turning off QC Hide.* 

#### <span id="page-19-0"></span>**Defining a User Note**

Up to nine customized notes of up to 16 characters in length can be defined. Up to two of these notes can be selected and appended to a test record by the operator when the test is run.

*Note: HRDM V. 3.0 or higher software can be used to enter notes on a PC and transfer them to the instrument.* 

- **1.** Display the second page of the Supervisor menu.
- **2.** Press **7**. In response to the prompt, enter the number of the note (**1** to **9**) to be created or changed.
- **3.** The User Note screen is displayed, with the cursor positioned on the first character of the note and the selection block positioned at the space:

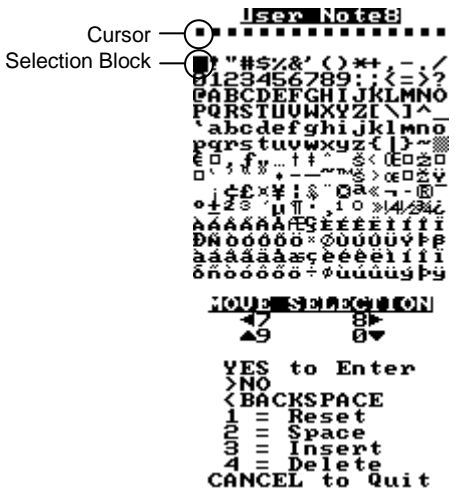

- **4.** Press **8** to move the selection block **right** one character, press **7** to move the selection block **left** one character, press **9** to move the selection block **up** one line, or press **0** to move the selection block **down** one line.
- **5.** When the selection block is on the correct character, press **YES** to enter the selected character and move the cursor to the position for the next character.
- **6.** Repeat Steps **4** and **5** for each character to be entered in the note.

*Note: The note can be edited after characters have been entered. Press NO to move the cursor one space to the right; press BACKSPACE to move the cursor one space to the left. When the cursor is at the desired position, press 2 to overwrite a character with a space, press 3 to insert a space before the selected character, or press 4 to delete the character at the selected position. Press 1 to clear the note.* 

**7.** When the note is completed, press **CANCEL** to save the note and exit the screen.

#### **Downloading Records**

Patient and QC records can be downloaded to a personal computer from the system. Hemochron Data Manager software can be installed on the personal computer to which the records are being downloaded to provide the reporting functions.

- **1.** Connect the COM 1 or the COM 2 port of the Hemochron *Response* to the personal computer.
- **2.** Using the corresponding MENU key (**MENU 1** for the COM 1 port, **MENU 2** for the COM 2 port) display the second page of the Supervisor menu.
- **3.** Press **4**. COMMANDER HR is displayed.
- **4.** Refer to the Hemochron Data Manager (HRDM V. 3.0 or higher) for additional information.

#### **Changing the Language**

The language can be specified. Choices are English, German, Italian, Spanish, French and Portuguese.

- **1.** Display the second page of the Supervisor menu.
- **2.** Press **5** to display the Select Languages menu.
- **3.** Press the numeral key that corresponds to the language to be used.
- **4.** Press **YES** or **CANCEL** to return to the previous menus.

#### **Specifying the Supervisor Passcode**

The Supervisor passcode may be changed.

- **1.** Display the first page of the Supervisor menu.
- **2.** Press **4**. The Supervisor Passcode prompt is displayed with the current passcode.
- **3.** Enter the new passcode.
- **4.** Press **YES** to save the new passcode and return to the first page of the Supervisor menu.
- **5.** Press **CANCEL** to return to the previous menus without saving.

#### **Erasing Results**

Results must be periodically erased to prevent overwriting the database.

*Caution: Results cannot be retrieved after they have been erased from the database. Do not erase results until they have been printed or transmitted to the laboratory computer.*

- **1.** Display the second page of the Supervisor menu.
- **2.** Press **1** (for patient records) or **2** (for QC records) to erase the current records from the database.
- **3.** Press **YES** to erase the records or **NO** to abort.

#### **Specifying the Baud Rate**

The speed at which data is transmitted to an external source via the COM Ports can be specified.

- **1.** Verify that the external source is properly connected to either the COM 1 or the COM 2 port of the Hemochron *Response*.
- **2.** Using the corresponding MENU key (**MENU 1** for the COM 1 port, **MENU 2** for the COM 2 port) display the second page of the Supervisor menu.
- **3.** Press **3** to display the Baud Rate menu and select the corresponding numeral key.
- **4.** Press **YES** to save and return to the Supervisor menu.

#### **SETTING OUTPUT OPTIONS**

**1.** Press **MENU** twice and press **1** to display the Set Outputs menu:

<span id="page-22-1"></span>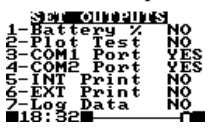

**2.** Select the appropriate output. *Note: Pressing the numeral key toggles through all choices for a given setting.*

#### **Enabling Display of Remaining Battery Power**

The amount of power remaining in the battery can be displayed either as a numerical percentage or as a bar indicator.

- **1.** Press **1** in Set Outputs. **YES** is displayed after the Battery % line: **1 – Battery % - YES**
- **2.** Press **1** again to display a graph of remaining battery power. **NO** is displayed. *Note: The battery power display disappears when the instrument is connected to an electrical outlet using the AC/DC Power Module.*

#### **Enabling Plotting of Test Data**

Utilize this feature to indirectly observe the motion of the magnet during an assay. If plotting is enabled, two lines are displayed representing the magnet in the test tube. The position of the lines changes in accordance with the motion of the magnet until clot formation, when the lines cross.

**1.** Press **2** in Set Outputs. **YES** is displayed after the Plot Test line: **2 – Plot Test YES**

#### <span id="page-22-0"></span>**Specifying the Device Connected to COM1 or COM2**

If an external computer or a barcode reader is connected to the System, the COM port to which the device is connected must be specified. Only one COM port can be set to RDR at a given time.

**1.** Press **3** in Set Outputs to specify COM 1 or press **4** to specify COM 2. **YES** will be displayed, designating that an external computer is connected to the specified COM port:

#### **3 – COM 1 Port YES**

**2.** Press **3** or **4** a second time to designate that a barcode reader is connected to the specified COM port:

#### **3 – COM 1 Port RDR**

**3.** Press **3** or **4** a third time to designate that no device is connected to the specified COM port:

#### **3 – COM 1 Port NO**

Cycling through COM Port options resets the Baud Rate to 9600. Turning the device OFF or ON will set the Baud Rate to its initial setting.

#### <span id="page-23-1"></span>**Specifying Use of the Internal Printer**

The internal printer is designed for printing single test results. The internal printer cannot be used for database printing. It can be deactivated to save power during battery operation.

- **1.** Press **5** to select one of the three printer modes:
	- **1 –No** (No internal print)

**2 –Yes** (Permits printing of the last test result when the **PRINT** key is pressed)

**3 –AUT** (Automatically prints the test results when the test tube is

removed)

#### <span id="page-23-0"></span>**Specifying Use of an External Printer**

If the system is connected to an external parallel printer, this selection must be activated.

**1.** Press **6** in Set Outputs to specify connection to an external printer. **YES** will be displayed after the External Printer line:

#### **6 – EXT Print YES**

*Note: To print either database, an external printer must be used.*

*Note: The printer output is the IBM Layout (PC-8) standard.*

#### **Enabling Logging of Data**

The data-logging feature is used to send raw data, obtained during an assay, to an external computer or printer. This feature is most useful for troubleshooting.

*Note: An external printer or computer must be connected and enabled before the data*logging feature can be operated. Well 1 data are sent to COM 1 and Well 2 data are sent *to COM 2.*

**1.** Press **7** in Set Outputs to enable data logging. **YES** will be displayed after the Log Data line:

**7 – Log Data YES**

#### **SETTING PROGRAM OPTIONS**

Program options allow the volume of audible signals and contrast, brightness, and illumination of the display to be adjusted. Settings range from **0**% (lowest level) to **100**% (highest level). Press **7** or **8** to increase or decrease the level by five percent. Press **9** or **0** to increase or decrease the level by one percent. Pressing and holding a key for more than one second causes it to auto-repeat.

**1.** Press **MENU** twice and press **2** to display the Program Options menu:

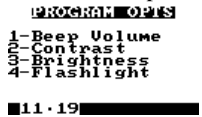

**2.** Select the appropriate command.

#### **Adjusting Beep Volume**

The volume of the beep can be adjusted, so that it is lower (less audible) or higher (more audible).

**1.** Press **1** in Program Options. The beep volume setting is displayed:

Before the equation of the equation:

\n
$$
8 + 47
$$
\n
$$
8 + 47
$$
\n
$$
8 + 47
$$
\n
$$
8 + 47
$$
\n
$$
8 + 47
$$
\n
$$
8 + 47
$$
\n
$$
8 + 47
$$
\n
$$
8 + 47
$$
\n
$$
8 + 47
$$
\n
$$
10 + 42
$$
\n12.42

**2.** Adjust the volume and press **YES**.

#### **Setting Display Contrast**

Display contrast can be set so characters are darker (more contrast) or lighter (less contrast).

- **1.** Press **2** in Program Options. The contrast setting is displayed.
- **2.** Set the contrast and press **YES**.

#### **Setting Display Brightness**

Display brightness can be set so the display background is darker or lighter.

- **1.** Press **3** in Program Options. The brightness setting is displayed.
- **2.** Set the brightness and press **YES**.

*Note: The factory default is 50%.*

#### **Setting Flashlight Time**

Flashlight Time specifies the length of time that the display is fully illuminated when a test is completed or a key is pressed.

- **1.** Press **4** in Program Options. The duration of illumination is displayed.
- **2.** Enter the length of time (from **1** to **30** minutes) that the display should remain illuminated.
- **3.** Press **YES**.

*Note: The factory default is 30 minutes. Flashlight time during battery operation is set to one minute and cannot be changed.*

#### **CUSTOMIZING THE PRINTED HEADING**

The heading at the top of each printout can be customized.

**1.** Press **MENU** twice and press **3** to display the Print Heading screen. The cursor is positioned on the first character of the heading and the selection block is positioned at the space:

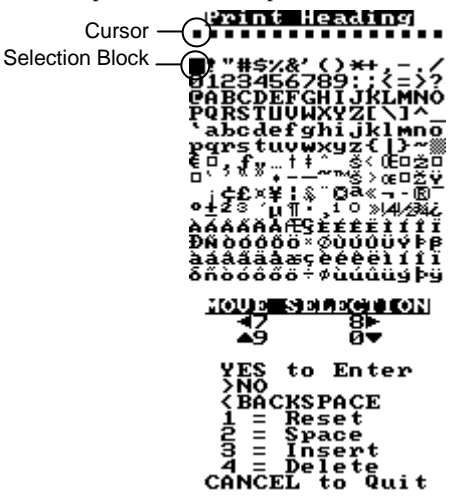

- **2.** Press **8** to move the selection block **right** one character, press **7** to move the selection block **left** one character, press **9** to move the selection block **up** one line, or press **0** to move the selection block **down** one line.
- **3.** When the selection block is on the correct character, press **YES** to enter the selected character and move the cursor to the position for the next character.
- **4.** Repeat Steps **2** and **3** for each character to be entered in the heading. *Note: The heading can be edited after characters have been entered. Press NO to move the cursor one space to the right; press BACKSPACE to move the cursor one space to the left. When the cursor is at the desired position, press 2 to overwrite a character with a space, press 3 to insert a space before the selected character, or press 4 to delete the character at the selected position. Press 1 to clear the heading.*
- **5.** When the heading is completed, press **CANCEL** to save the heading and exit the screen.

#### **OPERATION**

Tests can be run on the system any time after the battery has been charged. It is recommended, however, that the correct time and date are entered and configuration preferences are selected before tests are run.

*Note: Refer to Setting Output Options, Setting Program Options, Customizing the Printed Heading and Setting Supervisor Options for instructions to enter the correct date and time and to configure the instrument.*

#### **Starting the Instrument**

Press either **START** key. Self-test results are briefly displayed.

*Note: OK is replaced by FAIL if a self-test fails. An alphanumeric code may also be displayed with the FAIL. The system will not operate on any FAIL condition except for*  *PRINTER, COM1, COM2 or LPT1. Consult Troubleshooting if the self-tests do not pass or an error message is displayed.*

After the self-test results are displayed, the instrument signals it is ready for operation by displaying operator instructions.

#### **Prewarming a Well**

Certain tests require prewarming prior to blood sample introduction.

*Note: Consult individual test package inserts for the required prewarming time.*

- **1.** Press **MENU** to display the first page of the main menu.
- **2.** Press **3** to display the Prewarm Well menu.
- **3.** Press the numeral key corresponding to the length of prewarming time.
- **4.** Insert the tube to be prewarmed into the well. The time remaining (in seconds) until pre-warming is complete is displayed.
- **5.** When completed the display will show 0 and three beeps will sound (if the instrument is configured to beep).
- **6.** Press **CANCEL** to display the first page of the main menu. Press **CANCEL** twice more to remove the Prewarm 0 message from the screen.

#### **Entering OID, PIN, and PID**

A numeric PID and an OID or PIN can optionally be entered for each test. The OID and PID are stored and printed with the test results.

#### **To Enter an OID or PIN:**

*Note: An OID or PIN must be entered if specified in Supervisor Options. The user will be prompted for required entries when a tube is inserted into a well.*

- **1.** Press **MENU** to display the first page of the main menu.
- **2.** Press **1** to display the ID Selections menu.

*Note: If mandatory entry of the PIN instead of OID is specified in Supervisor Options, OID is replaced in the ID Selections menu by PIN.* 

- **3.** Press **1**. The cursor is positioned where the first character of the OID or PIN is to be entered.
- **4.** Enter the OID or PIN (up to 9 characters). The entered PIN is hidden for security. *Note: Only OID is printed with the test result and stored in the database.*
- **5.** Press **YES**. The ID Selections menu is displayed.

#### **To Enter a PID:**

*Note: A PID of defined length will be prompted and must be entered if specified in Supervisor Options.* 

- **1.** Display the ID Selections menu.
- **2.** Press **2**. A flashing cursor is positioned where the first character of the PID is to be entered.
- **3.** Enter the PID. If needed, press **BACKSPACE** to undo an entry for retyping.
- **4.** Press **YES.** The PID is briefly displayed before the ID Selections menu is displayed.
- <span id="page-26-0"></span>**5.** Press **CANCEL** to display the first page of the main menu.

#### **Specifying the Test To Be Run (If Needed)**

The test to be run must be specified if test tubes without a barcode label are used. Test tubes (except for P214) contain a barcode label imprinted with the test name and expiration date. When these tubes are used, the instrument automatically reads this information and selection of the test is unnecessary.

*Note: The test should be specified by the operator if the barcode label cannot be read. If a barcode label exists and can be read, test selection is automatic and the test name* 

*cannot be changed by the operator. If a barcode label does not exist or cannot be read, the operator can specify the test. Unidentified tests will be named by the system as UNKNOWN.*

#### **To Specify the Test:**

- **1.** Display the ID Selections menu. Press **3** to display the first page of tests.
- **2.** If the test is on the first list, select the test by pressing the corresponding numeral key. An arrow will be displayed after the number of the selected test.
- **3.** If the test is not displayed on the first page, display subsequent lists by pressing the **MENU** key until the test is displayed. Then select the test by pressing the corresponding numeral key.
- **4.** Press **YES** to save the test.

#### **To Display the RxDx menu:**

*Note: The RxDx module is an additional feature of the Response system. Information can be requested from your local Hemochron representative or Customer Service on how the RxDx module can be activated.*

- **1.** Display the ID Selections menu.
- **2.** Press **4** to display the RxDx menu. Refer to the Hemochron *Response* RxDx Analysis Module Operator's Manual for further instructions.

#### **Designating an LQC**

*Important: A sample is designated as a patient sample by default. If an LQC is being run, it must be identified as such. Failure to select a QC tag for an LQC will result in storage of the result in the patient database.*

*Note: Refer to pag[e 33](#page-32-0) for procedure details.*

#### **Designating an ESV**

*Note: Refer to pag[e 32](#page-31-0) for procedure details.*

#### **Designating a Patient Sample**

If a patient sample is to be run instead, the sample type must first be changed.

- **1.** Press **MENU** once to display the first page of the main menu.
- **2.** Press **2**. The QC Selections menu is displayed.
- **3.** Press **5**. A prompt will confirm a patient test is being run: **Patient Test**
- **4.** Run the test as described below.

#### **Specimen Collection**

Collect blood specimens according to the most recent version of CLSI document H21, entitled "Collection, Transport and Processing of Blood Specimens for Testing Plasma-Based Coagulation Assays and Molecular Hemostasis Assay."

*Important: Collect blood specimens in a manner that prevents contamination with tissue thromboplastin, indwelling intravenous (I.V.) solutions, or alcohol cleansing solution. Discard samples that are not properly collected or contain visible clots or debris.*

*Use a 23 gauge or larger needle if a syringe is used for blood collection. If a sample is expelled through the same needle, do it slowly to prevent hemolysis.* 

*Consult the individual test package insert for additional information concerning specimen collection and storage.*

#### **Starting the Test**

Consult the individual test package insert to determine the volume of sample and appropriate test procedure to use.

- **1.** Dispense the sample into the test tube and simultaneously press the **START** key. A beep will signal the start of the test and timing of the test begins.
- **2.** Mix the contents of the test tube. *Note: A test is automatically terminated if a tube is not detected within 60 seconds after pressing START.*
- **3.** Insert the test tube in the well [\(Figure 9](#page-28-0) below). Quickly rotate the tube clockwise one revolution. The screen will briefly display DETECTING MAGNET PLEASE WAIT.

*Note: If the expiration date on a barcode label on the test tube is exceeded, the test will be aborted. After START is pressed, the operator can enter the PID, enter the OID or PIN, identify the test, or add user notes. Other functions are inactive until the test is completed.*

**4.** Wait for message to disappear, while the instrument verifies that the magnet is moving freely in the tube. When verified, the green detector light will illuminate and the normal screen will be displayed.

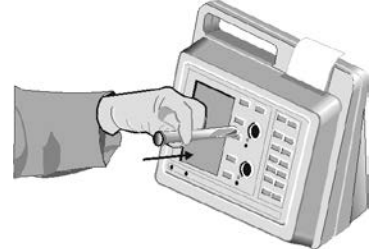

*Figure 9. Inserting the Test Tube Into the Well*

#### <span id="page-28-0"></span>**Entering User Notes**

*Note: Refer to page [20](#page-19-0) for defining user notes.*

- **1.** Press **MENU** once to display the first page of the main menu.
- **2.** Press **5** to display the notes screen:

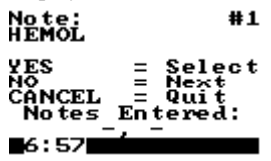

- **3.** Press **NO** until the desired note is displayed. Press **YES** to select the note.
- **4.** Repeat Step 3 to select one additional note. *Note: Only two notes can be selected.*
- **5.** Press **CANCEL** to enter the notes into the test record and exit the screen.

#### **Aborting a Test**

A test can be aborted once the timing has begun.

- **1.** Press **CANCEL**. The instrument will display **Hit YES to Abort**.
- **2.** Press **YES** to stop the test.

*Note: The test can also be aborted by removing the tube after the test has been running for 15 seconds.*

#### **Results Display**

While a test is running, the test name, temperature, PID (if entered), and the elapsed time after starting the test are displayed. If Test Plotting is enabled in configuration, a graphical representation of magnet movement will also appear on the display.

When clot formation is detected, the instrument beeps and the test name and clotting time (in seconds) are displayed. The results will be displayed until the tube is removed from the well or until **CANCEL** or a **START** key is pressed.

#### **Required Entry of OID or PIN**

OID or PIN must be entered before running a test if specified in Supervisor Options. The instrument will begin running the test, but the results will not be displayed on the screen or stored in the database unless the OID or PIN is entered as specified.

A prompt will be displayed on the screen if entry of an OID or PIN is required.

#### **To Enter a OID or PIN When Required:**

- **1.** Press **START**. The instrument will begin timing and prompt for entry of an OID or PIN.
- **2.** Enter the OID or PIN and press **YES**. The test proceeds. *Note: An information message is displayed and the test is not completed if an OID or PIN is not entered as required.*

#### **Required Entry of PID**

PID must be entered before running a test if specified in Supervisor Options (page [17\)](#page-16-0). The instrument will begin running the test, but the results will not be displayed on the screen or stored in the database unless the PID is entered as specified.

A prompt will be displayed on the screen if entry of a PID is required.

#### **To Enter a PID When Required:**

- **1.** Press **START**. The instrument will begin timing and prompt for entry of a PID.
- **2.** Enter the PID and press **YES**. The test proceeds.

*Note: An information message is displayed and the test is not completed if the entered PID does not contain the required number of digits (if specified in Supervisor Options).*

#### **Printing of Results**

The date and time of the test, PID, OID and clotting time (in seconds) can be automatically printed when the test is completed.

*Note: Results can also be printed at an external printer.*

The results printing mode is selected during configuration of the system (page [24\)](#page-23-1).

*Note: An asterisk after the test name denotes that the test name was selected by the operator instead of being read by the barcode reader. A dollar sign (\$) before a test result denotes that a patient test was run while QC was required.*

#### **Re-reading the Barcode**

If a barcoded tube was used but the barcode was not successfully read at the beginning of the test, the system will attempt to read the barcode again at the end of the test.

#### **Storage of Results**

Patient and quality control test results are automatically stored when the test is completed. The OID, PID or QC tag, and date and time each test was run are stored with the results for each test.

#### **Instrument Shutdown**

To shut down the system, press either **START** key and hold it down. Or, select **7 - System Off** from the first page of the main menu.

When using external power, the instrument will automatically shut down after it has remained inactive for 60 minutes or for the auto shutdown time specified by the supervisor.

When using battery power, the instrument will automatically shut down after it has remained inactive for 15 minutes.

## **QUALITY CONTROL (QC)**

The Joint Commission recommends that medical and laboratory instrumentation be enrolled in a quality assurance program adequate in maintaining accurate and reliable performance of the equipment. Complete records of such quality control must be kept.

Routine quality control testing should be part of a comprehensive quality assurance program. This testing should include:

- Testing system performance using Electronic System Verification tube or LQC.
- Testing test tube reagents in accordance with the Package Insert for each assay, using two levels of liquid controls.

#### <span id="page-31-1"></span>**Self-Check**

The Hemochron *Response* instrument performs a "self-check" every time it is activated and a test is performed. When a test is initiated by pressing START, system checks are automatically performed and include:

- Verification of adequate battery power to complete a 1500 second test.
- Verification that a tube has been inserted and that the test well is functioning properly. If any rotation or temperature parameters are not appropriate, the test is terminated and an error message is displayed.
- For barcoded tubes, the test type and expiration data are read. The test type will be displayed on the screen. If the expiration date has passed, the test is aborted and an error message displayed. Once a barcode is read, the user cannot change the test type.
- Verification that the test well is warmed to  $37 \pm 1.0$  °C. If this temperature is not achieved or is exceeded, an appropriate error message will be displayed and testing is prohibited.
- Verification that the internal timers function correctly for each test. If the system timer and assay timer disagree at the end of a test, a real-time clock error message is displayed and the test result is not reported.

#### **Operator Access to QC Procedures**

If desired, operation of the instrument and running of quality control procedures can be restricted to operators authorized by the supervisor (page [18\)](#page-17-0). If an unauthorized operator attempts to run a QC procedure, the message "Unauthorized Operator" is displayed.

*Note: If QC Hide is enabled (page [20\)](#page-19-1), a QC test result will be displayed as Pass/Fail without a clotting time.*

#### **QC Intervals**

If desired, the maximum allowable time between running ESV and/or LQC (the QC interval) can be specified (pag[e 19\)](#page-18-0). If the specified QC interval is exceeded, the instrument will not run additional tests until QC is performed and the results are acceptable.

#### <span id="page-31-0"></span>**QC Using ESV**

The instrument should be tested at two levels once during any shift in which the instrument is utilized. An ESV tube can be used to provide a three-level electronic verification of instrument performance, or LQC products can be used.

#### **To Use the ESV Tube:**

- **1.** Press a **START** key to begin a test on a well. A beep will signal the start of the test. At the same time, press the **100 second** button on the ESV tube.
- **2.** Insert the ESV tube into the test well.
- **3.** A prompt is displayed if entry of an OID or PIN is required. Enter your OID or PIN and press **YES**.

**4.** A prompt is displayed to enter the serial number of the ESV tube. The serial number of the last ESV used is displayed.

*Note: If needed, enter the ESV serial number (up to 9 characters) located on the back of the ESV tube. Press BACKSPACE to undo an entry for retyping.*

- **5.** When the correct ESV serial number is displayed, press **YES**.
- **6.** Upon completion of the test and removal of the ESV tube from the well, the result is stored in the database. Compare the result with the number of seconds selected in the first step.
- **7.** Repeat, using the 300 second or 500 second button for the first well. Then, repeat the entire test on the second well. Results are acceptable if within 10 seconds of the selected times.

<span id="page-32-0"></span>*Note: Contact Technical Support if the results are not within range. The ESV may be manually tagged if the barcode label is not read.*

#### **QC Using Liquid Controls**

The instrument can also be tested at any time using LQC products.

*Note: Refer to the Hemochron LQC package insert for procedural description.*

#### **To Run LQC:**

- **1.** Press **MENU** to display the first page of the main menu.
- **2.** Press **2** to display the QC Selections menu.

*Note: If the current operator is not allowed (see Supervisor Options) to run LQC, an information message is displayed and the operator cannot proceed.*

- **3.** Press **1** or **2**, corresponding to whether a normal or abnormal control is being run. The QC menu for the selected control level is displayed.
- **4.** Press **1**. The current lower limit for the control range is displayed with the cursor positioned where the first character of the new lower limit is to be entered.
- **5.** If needed, enter the new lower limit (up to 4 characters). If needed, press **BACKSPACE** to undo an entry for retyping.
- **6.** Press **YES**. The prompt **Lower Stored** is briefly displayed with the new lower limit value.
- **7.** Press **2**. Repeat Steps **5** and **6** for the upper limit.
- **8.** Press **3**. Enter the lot number for the control.
- **9.** Press **YES** to accept the new entries.
- **10.** Press **CANCEL** to return to previous menus.
- **11.** Perform the test.

#### **Mandatory QC Testing**

A time interval can be specified from **1** to **1080** hours before either LQC and/or ESV tests must be run. Specifying a time interval of zero disables this feature. If a time interval is specified for LQC and/or ESV testing, the instrument will remind the operator when LQC or ESV is due.

*Note: The required interval between QC tests is specified using the QC Lockout menu. Refer to Setting Supervisor Options for details. If LQC and ESV testing intervals coincide, only performance of LQC will be required. Performance of ESV will not be required until the next interval.* 

When the specified time interval has expired, the instrument will lock and indicate which controls must be run.

*Note: The instrument can be unlocked by an authorized operator for a specified number of additional tests if the 911 Attempts option is enabled using the QC Lockout menu (page [19\)](#page-18-1).*

#### **Additional Method to Verify Instrument Temperature**

A Quality Control temperature evaluation of the Hemochron *Response* instrument is performed automatically each time a test is run (see the *[Self-Check](#page-31-1)* section on page [32\)](#page-31-1). However, for purposes of your QC program, it may be preferred to additionally perform a temperature QC evaluation using the Temperature Verification Tube to verify that a temperature of 37 °C  $\pm$ 1.0 °C is maintained. The Temperature Verification Tube can be purchased separately.

#### **911 Attempts**

The instrument can be unlocked by an authorized operator for a specified number of additional patient tests after the maximum time between controls has been exceeded. This option is available if the 911 Attempts option is enabled (pag[e 19\)](#page-18-2).

*Note: The number of 911 Attempts that can be used to override mandatory QC is specified during setting of Supervisory Options. A dollar sign (\$) will be included on the result printout of any test run using the 911 Attempts option.*

#### **To Use 911 Attempts when QC is Timed Out:**

- **1.** Dispense the sample into the test tube and simultaneously press the **START** key. A beep signals the start of the test, and the QC Selections menu is displayed. *Note: If OID or PIN and/or PID options are enabled, other menus will be displayed prior to the QC Selections menu.*
- **2.** Select a patient test. The QC Overrides that remain are briefly displayed. *Note: The message indicates the number of 911 attempts that will remain for the specified well once the test is completed. The clotting time is displayed on the screen.*
- **3.** Once all the 911 attempts are used, the instrument disallows patient tests. To allow access to the instrument, Quality Control must be successfully run or the supervisor must increase the allowable number of 911 attempts.

## **OPERATING PRECAUTIONS**

DO NOT open the instrument, as there are no user-serviceable parts and the warranty is violated.

DO NOT remove the AC/DC Power Module from the instrument by pulling on the cord. DO NOT use tubes that are past their marked expiration date or have been improperly stored.

ONLY use Hemochron tubes.

DO NOT force a tube into the instrument. If resistance to insertion is encountered, gently remove the tube and examine the test well. Remove any obstruction before attempting further use of the instrument (see *Maintenance* on pag[e 45\)](#page-44-0).

DO NOT use excessive force in pressing the instrument keys.

DO NOT expose the instrument to extreme temperatures (above 50 °C).

DO NOT drop the instrument, and do not use the results if the instrument is dropped during a test.

Use of an AC adapter other than that provided with the instrument could lead to reduced safety or instrument damage.

The use of accessory equipment identified in this manual either in the patient vicinity, or that does not comply with either the equivalent safety requirements of this equipment or IEC 61010, may lead to a reduced level of safety in the resulting system.

*Caution: Use of this instrument other than as specified in this manual may lead to injury.*

The Hemochron *Response* instrument should only be used by healthcare professionals trained and certified in the use of the system and operated in accordance with facility policies and procedures.

All biohazard safety guidelines pertaining to the handling and disposal of human blood should be strictly adhered to when collecting and handing blood specimens and when operating the Hemochron *Response* Whole Blood Coagulation System.

Used Hemochron test tubes should be considered as potentially infectious. They should be handled according to individual institutional policies concerning the disposal of potentially infectious materials.

Hemochron *Response* test results should always be scrutinized in light of a specific patient's condition or anticoagulant therapy. Any test results exhibiting inconsistency with the patient's clinical status should be repeated or supplemented with additional diagnostic tests.

#### **LIMITATIONS**

Test results of the Hemochron *Response* Whole Blood Coagulation System are affected by poor technique during blood collection and sample handling. The accuracy of the test is largely dependent upon the quality of the blood specimen. Refer to the individual assay package insert for specific limitations.

#### **RESULTS MANAGEMENT**

#### **Overview**

Up to 600 patient test results and 300 quality control test results per test well are stored in the instrument database. In addition to test results, the date and time of each test, PID (if entered) or QC tag, and OID (if specified) are also stored.

The stored results can be grouped by type of result (patient or QC result), PID, or OID for display, review and printing. When printing test results, the results of the last test or the entire database of patient results or QC results can be printed.

*Caution: Verify that any third-party connectivity software to be used is compatible with the software version of the Hemochron Response instrument in use. Transferred data will be lost if third-party connectivity software is used with non-compatible versions of Hemochron Response software.* 

#### **Printing Results**

Results of the last test or the entire database of patient results or QC results can be printed.

*Note: An external printer or computer is required for database printing. Although the internal printer can be used to print results from the database, it is designed for single test result printing.*

#### **To Print Results:**

- **1.** Press the **PRINT** key. A menu of printer commands is displayed.
- **2.** Press **1**, **2** or **3** as appropriate. The selected results are printed.

*Note: The date and time the test was run and the OID (if specified) are also printed for each test. For patient results, the PID (if entered) is also printed for each test.*

**3.** If needed, press **4** to cancel printing of results.

#### **Database Query**

Database Query commands are used to:

- Determine the number of patient or QC results stored in the database for either well
- Display the record for a particular test that was run
- Search the database for records matching selected criteria

*Caution: Results from the oldest test are overwritten if a test is run when the database for a well is full. Therefore, it is important to periodically check, print, archive and erase the database contents.*

#### **To Check the Database:**

- **1.** Display the first page of the main menu.
- **2.** Press **4** to display the Database menu. Press **2** (for total patient records) or **4** (for total QC records) to display the number of records currently stored in the database.
- **3.** Press any key to display the Database menu again.
- **4.** Press **5** to display the total number of records that are currently in both the patient and QC databases for both wells. This information will be displayed for ten seconds before the Database menu is displayed again.

#### **To Display a Particular Record:**

- **1.** Display the first page of the main menu.
- **2.** Press **4** to display the Database menu. Press **1** (for a patient record) or **3** (for a QC record) to display the number of records in the selected database.
- **3.** Enter the number for the first record to be displayed and press **YES**. The specified record number is displayed.
- **4.** Press **YES** to display the specified record. Press **0** or **9** to display other records in ascending or descending order. Press **8** to display the test status screen. Press **CANCEL** to return to previous menus.

#### **To Search a Database:**

- **1.** Display the first page of the main menu.
- **2.** Press **4** to display the Database menu. Press **1** (for a patient record) or **3** (for a QC record). The number of records in the selected database is displayed.
- **3.** Enter the number for the first record to be displayed and press **YES**. The specified record number is displayed.
- **4.** Press **1** to display search options. Press the number corresponding to a search category.
- **5.** Enter the appropriate response to any prompts and press **YES**.
- **6.** The most recent matching record is displayed. Press **0** or **9** to display other records in ascending or descending order. Press **CANCEL** to return to previous menus.

*Note: Pressing the PRINT key can print the specified record. To search by date use the US date format.*

## **DEFAULT SETTINGS**

Factory default settings for the Hemochron *Response* system are listed below:

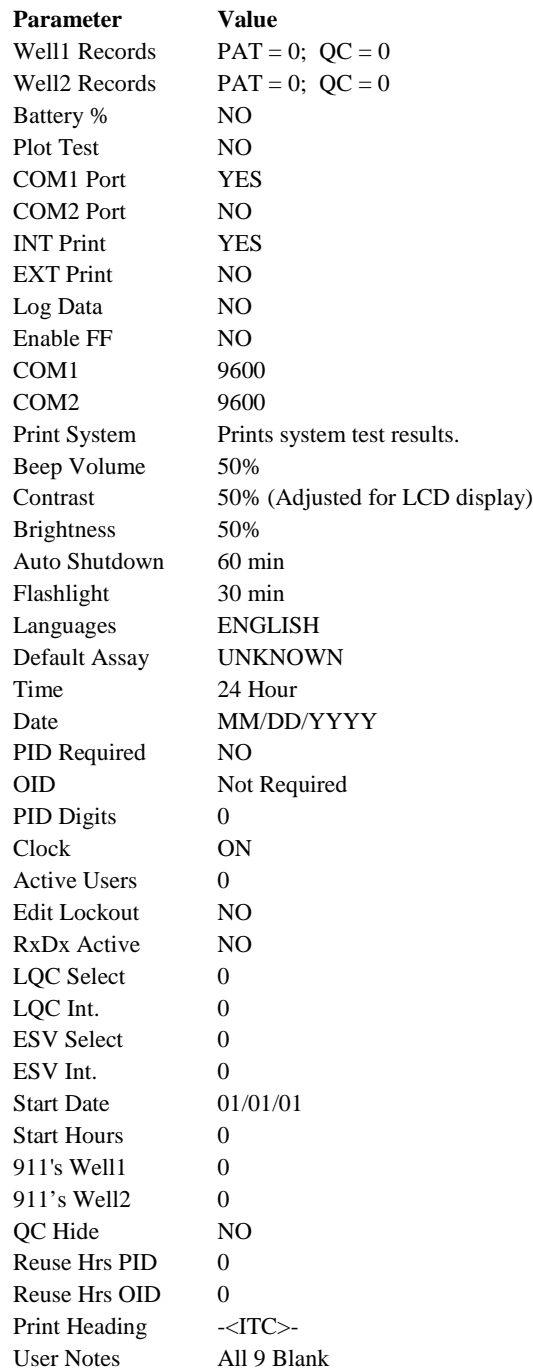

#### **TROUBLESHOOTING**

#### **Hazard and Fault Messages**

The hazard and fault messages that may be displayed while operating the system are listed in the following table. The hazard/message, the probable cause, and corrective action are shown for each message. Technical Support can be contacted by phone at (800) 579-2255 or (858) 263-2502, by FAX at (858) 314-6700, or by e-mail at techsupport@accriva.com.

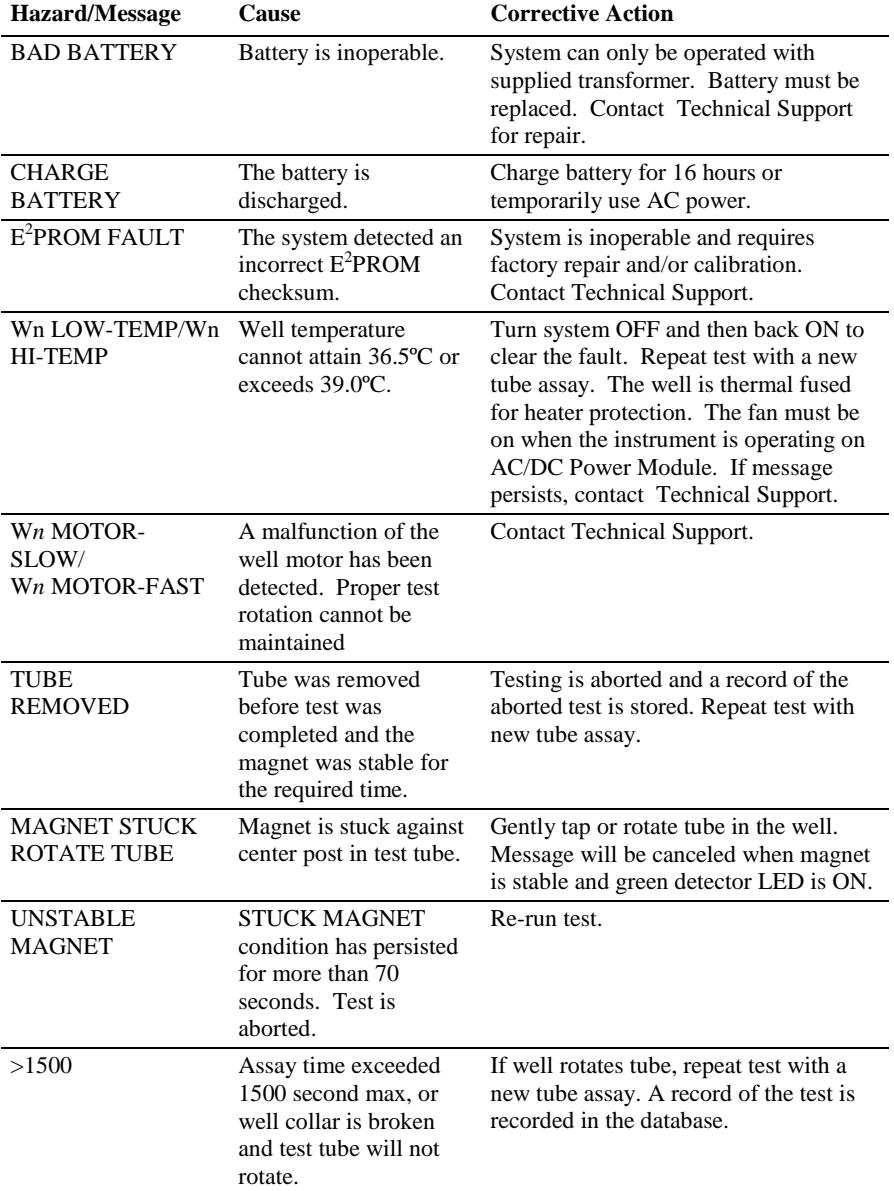

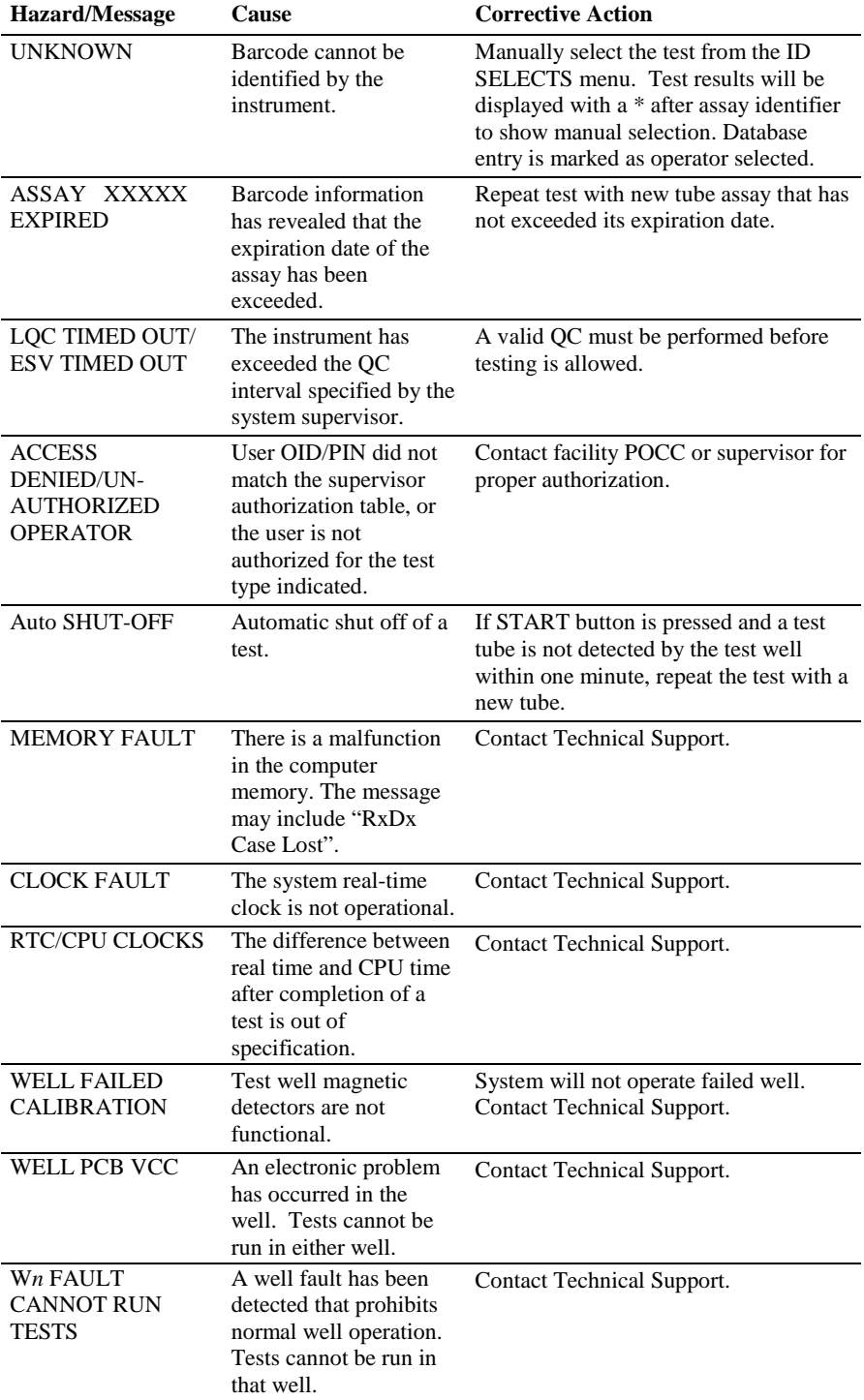

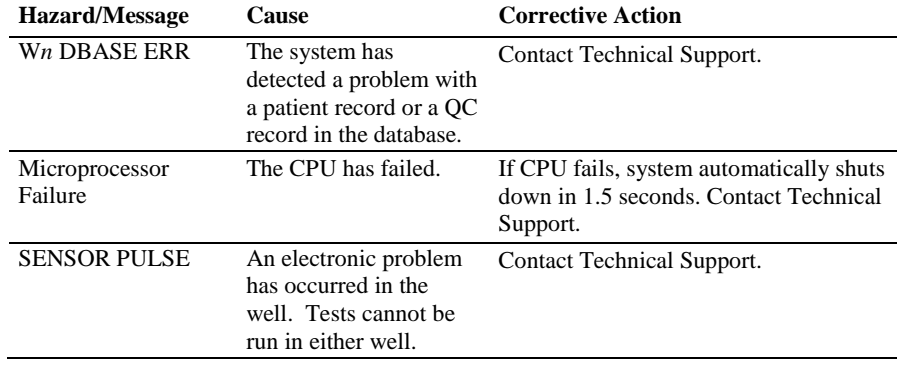

#### **Printer and COM Warnings**

Warning messages may also be displayed during operation of the printer or during transfer of data. The warning message indicates that the operation could not be completed and that corrective action must be taken. Instrument operation will continue if a Printer or COM warning is displayed.

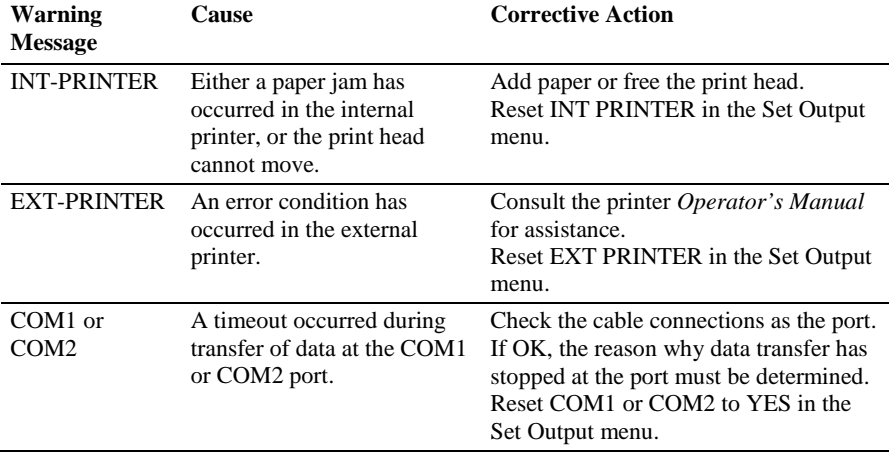

The warning messages that may be displayed are described below.

#### **SYSTEM TESTS**

A series of system tests are available to check proper operation of various system components. These tests are listed below:

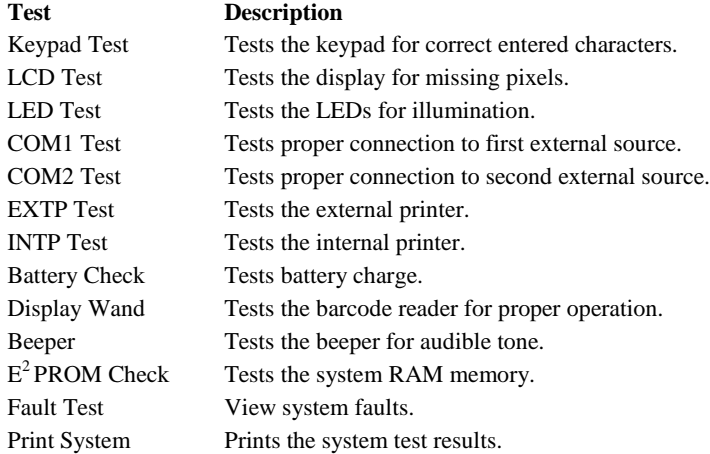

#### **To Display System Information:**

- **1.** Display the second page of the main menu.
- **2.** Press **7** to display system information.

*Note: Version numbers of the system software are displayed. These may be needed for troubleshooting or Technical Support assistance.*

#### **To Run a System Test:**

- **1.** Display the second page of the main menu.
- **2.** Press **5** to display the first page of the System Test menu. Press **MENU** or **0** to display

the second page.

- **3.** Select a test by pressing the corresponding numeral key.
- **4.** Follow the instructions for each test as outlined in the following sections.

#### **To Test the Keypad:**

- **1.** Select the first System Test menu.
- **2.** Press **1**. The Keypad Test prompt is displayed.
- **3.** Press each key and verify that the appropriate character is displayed:

#### **Key Character Displayed**

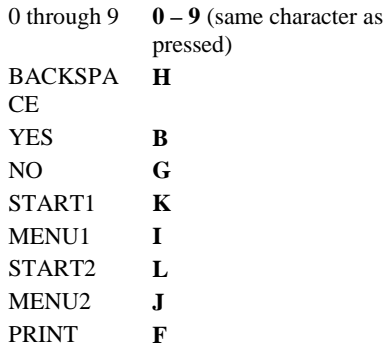

*Note: A character is displayed when any key except PAPER FEED or CANCEL is pressed.*

**4.** Press **CANCEL** to stop the test and return to the System Test menu.

#### **To Test the LCDs:**

- **1.** Select the first System Test menu.
- **2.** Press **2**. The entire LCD display alternately turns light and dark.
- **3.** Examine the LCD display while it is blinking to determine if any pixels are not being activated.
- **4.** Press **CANCEL** to stop the test and return to the System Test menu.

#### **To Test the LEDs:**

- **1.** Select the first System Test menu.
- **2.** Press **3**. The Detector and Heater LEDs flash at 1/2 second intervals.
- **3.** Examine the LEDs to verify that each one illuminates.
- **4.** Press **CANCEL** to stop the test and return to the System Test menu.

*Note: Not all LEDs illuminate at the same brightness. The Power and Charge LEDs operate independently. The Power LED is ON whenever the unit is powered up, while the Charge LED is ON only when the unit is attached to the AC/DC Power Module.*

#### **To Test the COM1 or COM2 Ports:**

- **1.** Connect a personal computer to the COM port being tested.
- **2.** Select the first System Test menu.
- **3.** Press **4** or **5**, depending on which COM port is being tested.
- **4.** Verify that an acknowledgement message is displayed by the personal computer. *Note: This requires communication software on the PC to be running.*

#### **To Test the External Printer:**

- **1.** Verify the system is connected to an external printer.
- **2.** Select the first System Test menu.
- **3.** Press **6**. The External Printer prompt is displayed.
- **4.** Press any key and verify that the corresponding character is printed on the external printer.
- **5.** Press **CANCEL** to stop the test and return to the System Test menu.

#### **To Test the Internal Printer:**

- **1.** Select the first System Test menu.
- **2.** Press **7**. The Internal Printer menu is displayed.
- **3.** Select the desired option using the numeric key to start the test.
- **4.** Examine the printouts to determine that the corresponding characters are legibly printed.

#### **To Test the Battery:**

- **1.** Select the second System Test menu.
- **2.** Press **1**. The Battery Test prompt is displayed.
- **3.** Verify that Battery OK is displayed. If the battery test is unacceptable, Battery BAD will be displayed. CHARGING is displayed if the instrument is connected to the AC/DC Power Module. DISCHARGING is displayed if the instrument is being run from the battery.
- **4.** Press **CANCEL** to stop the test and return to the System Test menu.

#### **To Test a Connected Barcode Reader:**

- **1.** Select the second System Test menu.
- **2.** Press **2**. The Wand Reading prompt is displayed.
- **3.** Scan a barcode label. Verify that the human-readable characters displayed match the label.
- **4.** Press **CANCEL** to stop the test and return to the System Test menu.

#### **To Run the Beeper Test:**

- **1.** Select the second System Test menu.
- **2.** Press **3**. The Beeper Test prompt is displayed.
- **3.** Press any numeral key. Verify that the system beeps the corresponding number of times.
- **4.** Press **CANCEL** to stop the test and return to the System Test menu.

#### **To Test the E<sup>2</sup> PROM:**

- **1.** Select the second System Test menu.
- **2.** Press **4**. The test is carried out automatically and the results displayed.
- **3.** Press any key to return to the previous menu.

#### **To View the System Fault List:**

- **1.** Select the second System Test menu.
- **2.** Press **5**. The System Faults listing is displayed.
- **3.** Each listed component is followed by either **OK** if it is functioning properly or **N/G** if there is a malfunction.

*Note: Refer to the Troubleshooting section for causes and corrective action for system faults.*

#### **To Print the System Test Results:**

- **1.** Select the second System Test menu.
- 

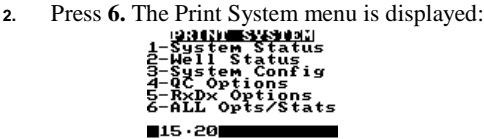

**3.** Press the numeral key corresponding to the option to be printed.

#### <span id="page-44-0"></span>**MAINTENANCE**

#### **General Cleaning**

It is recommended to clean and decontaminate prior to service or transfer of equipment.

Clean the surface of the instrument and the LCD display with a cloth dampened with a 10% dilution of household bleach in water. Wipe instrument with a water-dampened cloth to removal residual disinfectant from the plastic surfaces.

*Caution: Do not use a saturated or soaked cloth.* 

Clean the test wells using a cotton swab dampened with a 10% dilution of household bleach in water. After cleaning, use a dry cotton swab to ensure that no liquid remains at the bottom of either test well.

*Note: Follow this procedure before shipping the instrument to a service center.*

#### **Fan Filter Replacement**

For those Hemochron *Response* instruments equipped with a user serviceable filter, the filter is mounted on the underside of the instrument and held within a plastic housing by means of a snap-in retainer plate (see [Figure 10\)](#page-44-1).

To maintain optimum system performance, the underside of the filter housing must be clear to allow unobstructed air-flow in and out of the instrument. The filter should be checked for accumulated dust or debris on a monthly basis.

The filter can be accessed for cleaning as follows:

- **1.** Turn the system off.
- **2.** Lay the instrument on its front to expose the filter on the case bottom.
- **3.** Remove the retainer plate by snapping out from the housing.
- **4.** Remove the filter and wash with water and mild detergent. Dry the filter with a paper towel.
- **5.** Replace the filter and snap the retainer plate into place over the filter.
- **6.** Return the instrument to an upright position for operation. Be sure that airflow under the instrument is unrestricted.

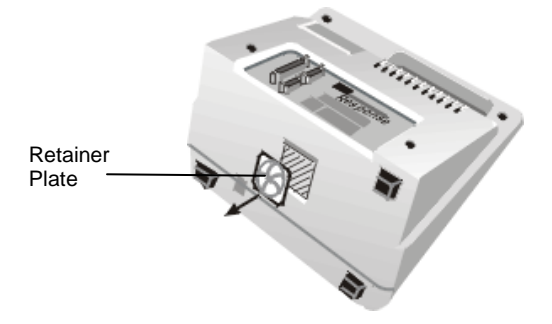

*Figure 10. Cleaning the Fan Filter*

#### <span id="page-44-1"></span>**Instrument Disposal**

If disposal is necessary, follow local regulations for disposal of electronic devices and NiCD battery packs.

#### <span id="page-45-0"></span>**SPECIFICATIONS FOR PERIPHERALS**

#### **Specifications for Bar Code Reader**

Any bar code reader which meets standard IEC 60825 and has the specifications and ASCII output below may be used.

*Note: Call Technical Support at for product recommendations.*

Configure the bar code reader from the default condition as follows:

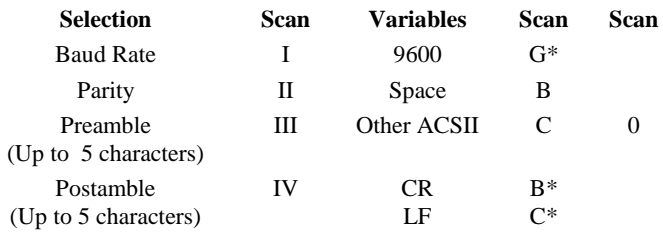

 $* =$  default

#### **Preparing a Serial Cable for Connecting a Barcode Reader**

Configure the bar code reader cable as shown:

Connector size/Type: RS232 Port 9 pin female Type D metallized plastic shell

Pin Assignments:

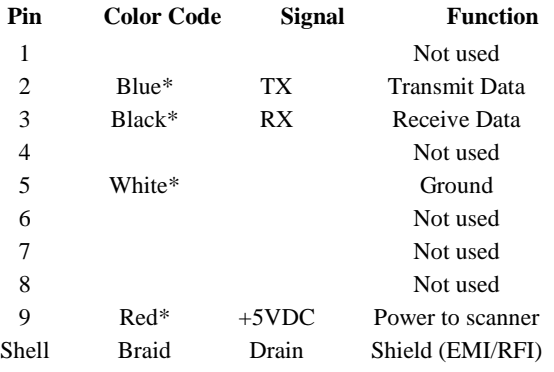

\* colors as per reader specifications

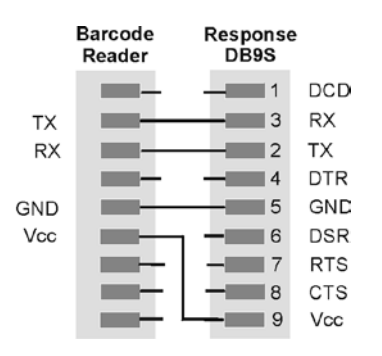

*Figure 11. Cable Configuration for Connecting a Bar Code Reader*

#### **Preparing a Serial Cable for Connecting a Printer or Computer**

Cable configurations for connecting a serial printer or a computer depend upon the type of connector on the device [\(Figure 12\)](#page-46-0). Use 6-wire or 8-wire RJ45 to RJ45 modular straight through connecting cable no longer than 25 feet.

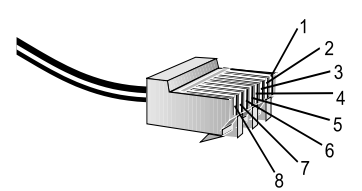

Pin numbering on a RJ45 connector Seiko Printer with DB9P

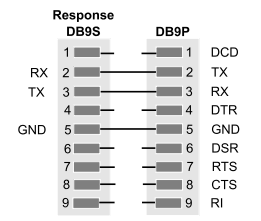

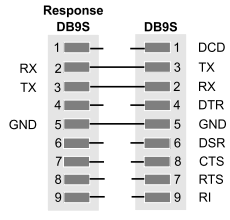

|           | Response<br>DB9S | <b>SEIKO</b><br>DB9P |            |
|-----------|------------------|----------------------|------------|
|           | 1                | 1                    | DCD        |
| <b>TX</b> | $\overline{2}$   | $\overline{2}$       | <b>TX</b>  |
| <b>RX</b> | 3                | 3                    | RX         |
|           | 4                | 4                    | DTR        |
| GND       | 5                | 5                    | GND        |
|           | 6                | 6                    | <b>DSR</b> |
|           | $\overline{7}$   | 7                    | <b>RTS</b> |
|           | 8                | 8                    | <b>CTS</b> |
|           | 9                | 9                    | RI         |

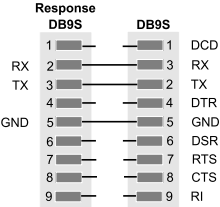

#### DCE/DTE Serial Printer with DB9P Any DCE/DTE Serial Printer with DB9S

| Response<br><b>DB9S</b> |                         | <b>DB25S</b>   |            |
|-------------------------|-------------------------|----------------|------------|
|                         | 1                       | 1              | DCD        |
| <b>RX</b>               | $\overline{2}$          | 3              | <b>TX</b>  |
| <b>TX</b>               | 3                       | 2              | <b>RX</b>  |
|                         | $\overline{\mathbf{4}}$ | 20             | DTR        |
| GND                     | 5                       | 7              | <b>GND</b> |
|                         | 6                       | 6              | DSR        |
|                         | 7                       | 5              | <b>CTS</b> |
|                         | 8                       | $\overline{4}$ | <b>RTS</b> |
|                         | 9                       | 22             | RI         |

Any PC with DB9S Any PC with a DB25S

<span id="page-46-0"></span>*Figure 12. Cable Configurations for Connecting a Printer or Computer*

#### **SAFETY STANDARDS**

The Hemochron *Response* instrument complies with the following safety standard requirements and directives:

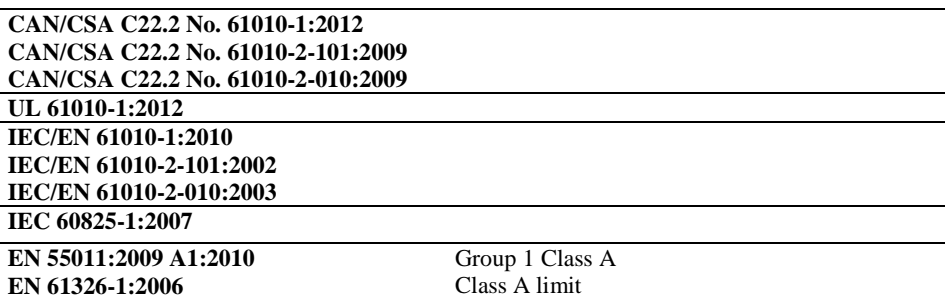

This instrument has been designed and tested to CISPR 11 Class A. In a domestic environment it may cause radio interference, in which case, you may need to take measures to mitigate the interference.

It is the manufacturer's responsibility to provide electromagnetic compatibility information to the customer or users. It is the user's responsibility to insure that a compatible electromagnetic environment for the instrument can be maintained in the order that the device will perform as intended.

#### **EN 61326-1:2006** Table 2 limits

Do not use this instrument in close proximity to sources of strong electromagnetic radiation (e.g. unshielded intentional RF sources), as these may interfere with proper operation.

Protection Against Ingress of Liquids: Ordinary (no protection as defined by IEC 60529)

Product Cleaning and Disinfection: Only according to recommendations of the manufacturer's accompanying documentation

Mode of Operation Of Equipment: Continuous

Degree of Safety of Application in the Presence of Flammable Anesthetic Mixture With Air, Oxygen or Nitrous Oxide: Not Suitable

NOTE: As defined in the above standards, the classification of Not Suitable is not intended to indicate that the instrument is not appropriate for use in an Operating Room (OR) environment. Rather, it is intended to indicate that the instrument is not suitable for use in the direct presence of a flammable anesthetic mixture with air, oxygen or nitrous oxide.

All the relevant documentation is kept on file at Accriva in San Diego, CA.

## **INDEX**

## $\boldsymbol{g}$

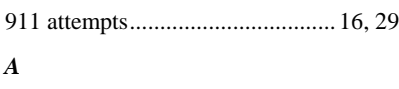

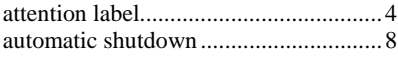

## $\boldsymbol{B}$

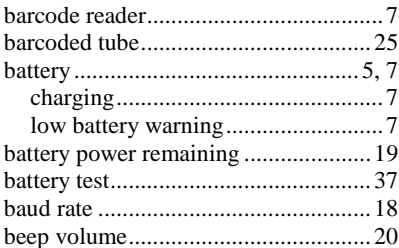

## $\boldsymbol{C}$

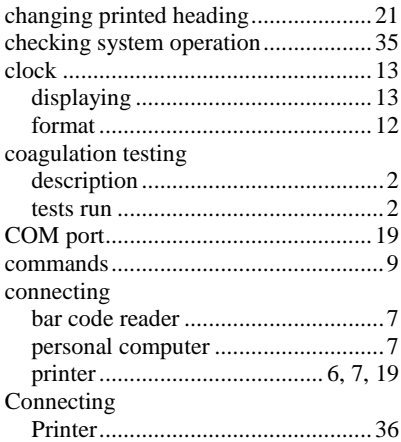

## $\boldsymbol{D}$

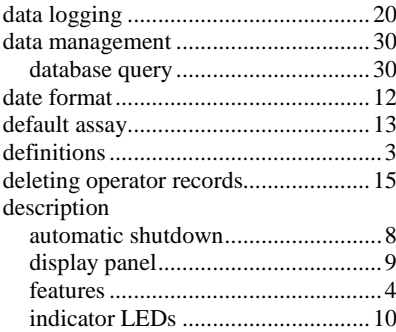

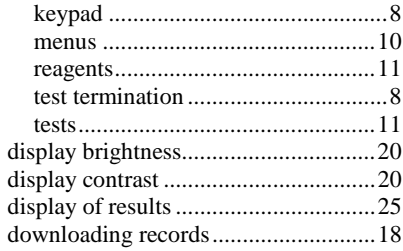

## $\boldsymbol{E}$

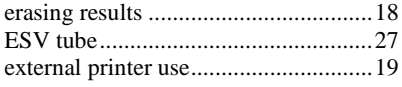

## $\boldsymbol{F}$

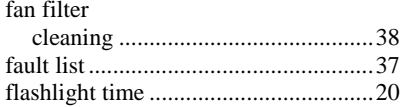

## $\boldsymbol{H}$

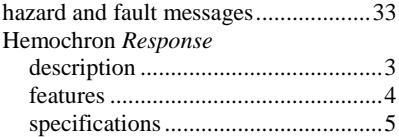

## $\boldsymbol{I}$

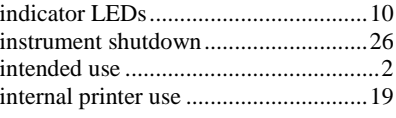

## $\boldsymbol{K}$

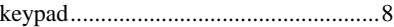

## $\boldsymbol{L}$

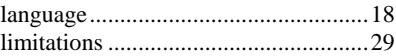

## $\pmb{M}$

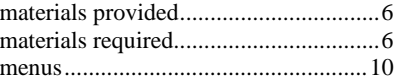

## $\boldsymbol{o}$

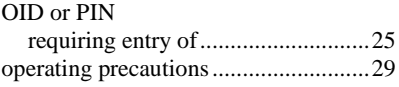

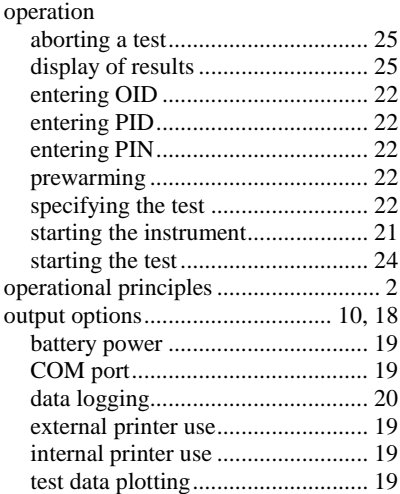

## *P*

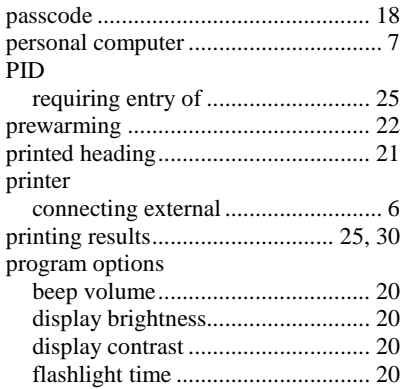

## *Q*

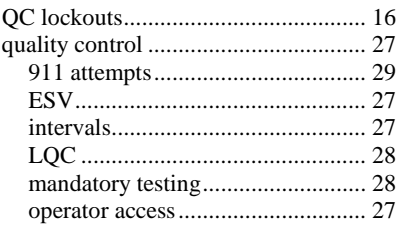

## *R*

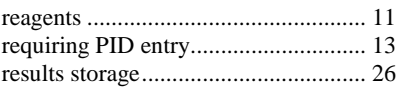

## *S*

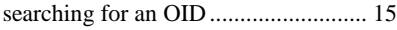

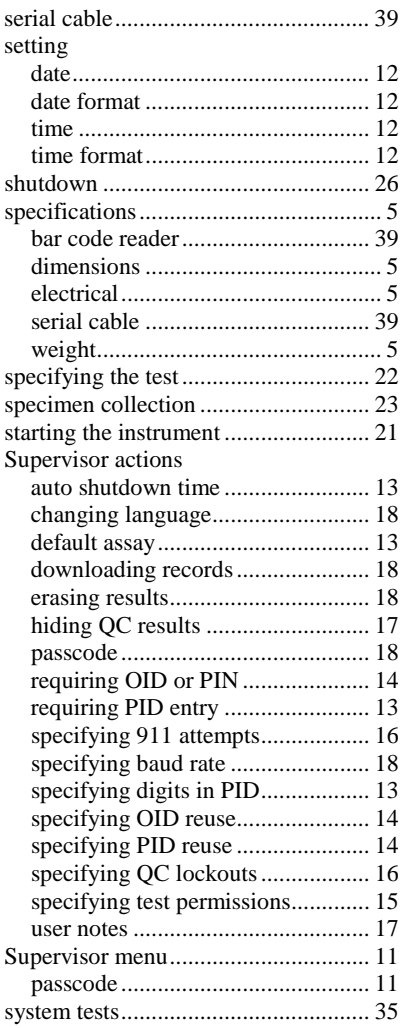

## *T*

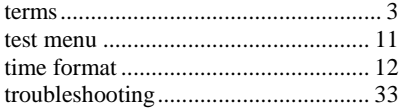

## *U*

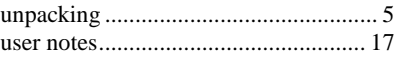

#### *W*

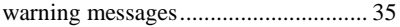

(This page intentionally left blank.)

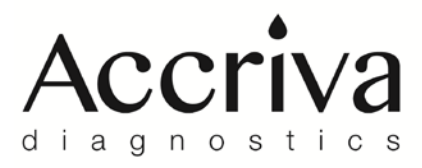

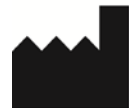

Accriva Diagnostics, Inc. 6260 Sequence Drive San Diego, CA 92121 USA Tel: 858.263.2300 · Fax: 858.314.6700 www.accriva.com

MDSS GmbH<br>Schiffgraben 41 30175 Hannover, Germany

 $\epsilon$